# **HUAWEI MediaPad M3**

# **Gebruikershandleiding**

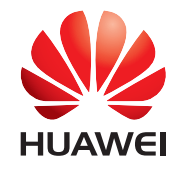

EMUI 4.1

## **Inhoudsopgave**

### **Spannende nieuwe functies** Vingerafdrukherkenning gebruiken 1988 auch 1989 auch 1989 auch 1989 auch 1989 auch 1989 auch 1989 auch 1989 auch 1 Twee apps op één scherm openen 22 **Aan de slag** Het scherm vergrendelen en ontgrendelen 4

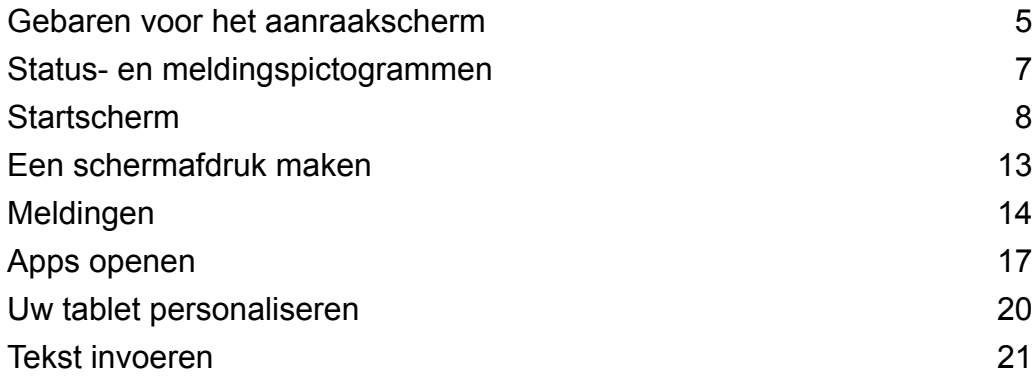

### **Oproepen en berichten (van toepassing op geselecteerde modellen)**

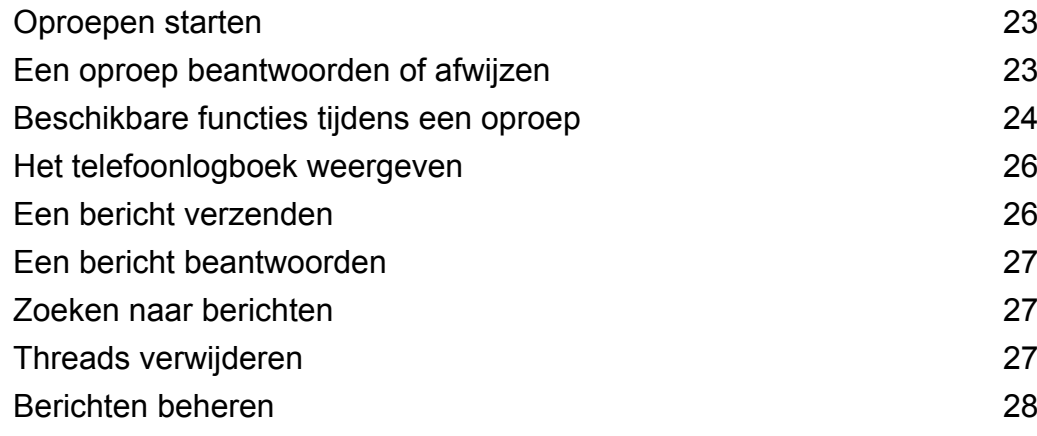

#### **Contacten en e-mail**

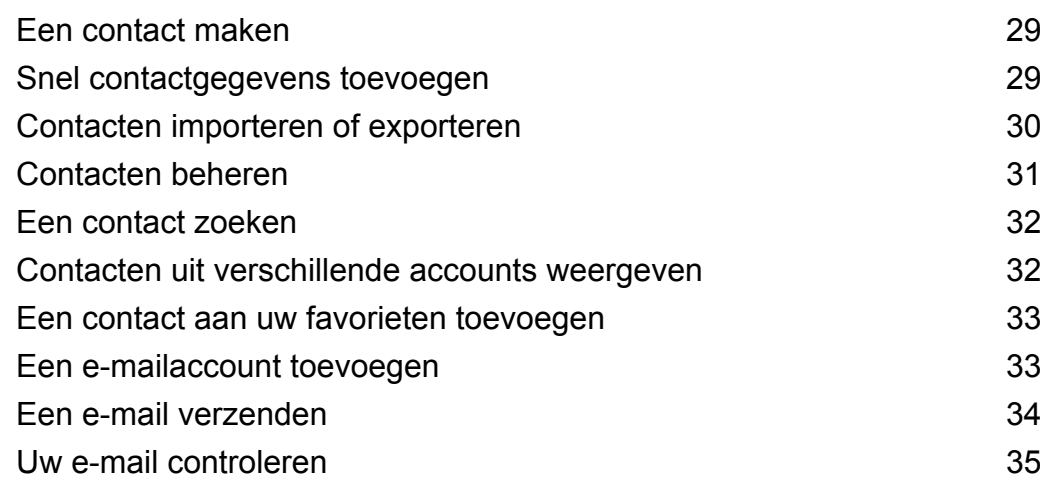

#### **Camera en Galerie**

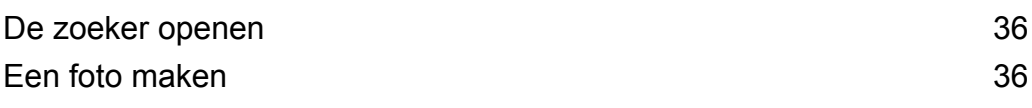

i

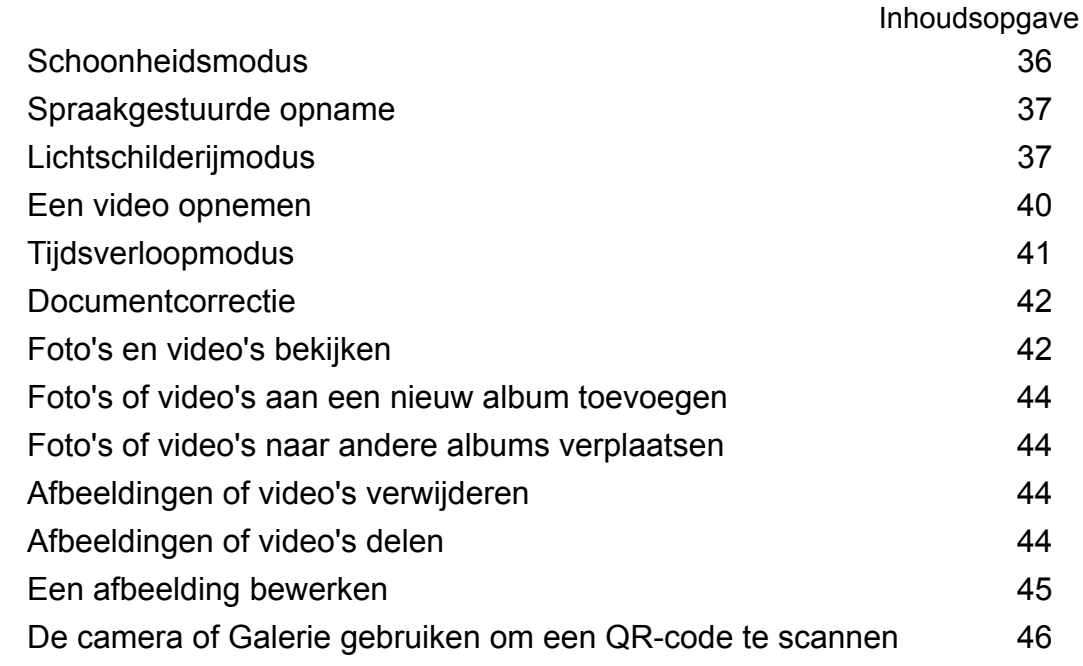

### **Toegang krijgen tot internet**

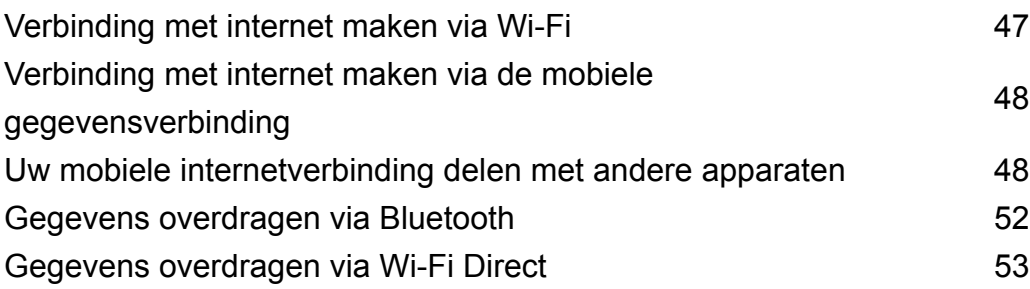

### **Bestandsbeheer**

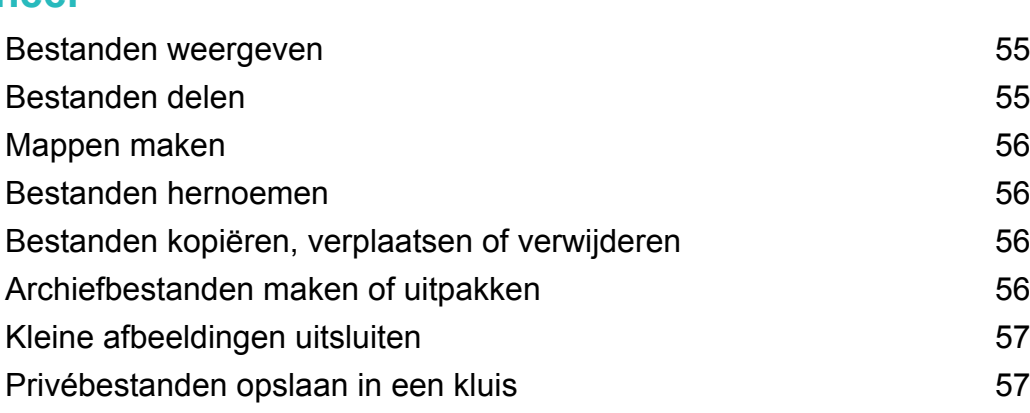

### **Tabletbeheer**

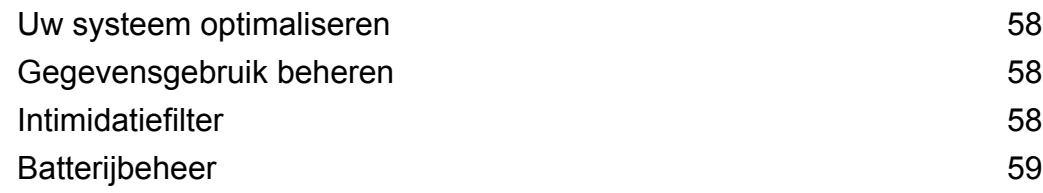

### **Back-up maken en terugzetten**

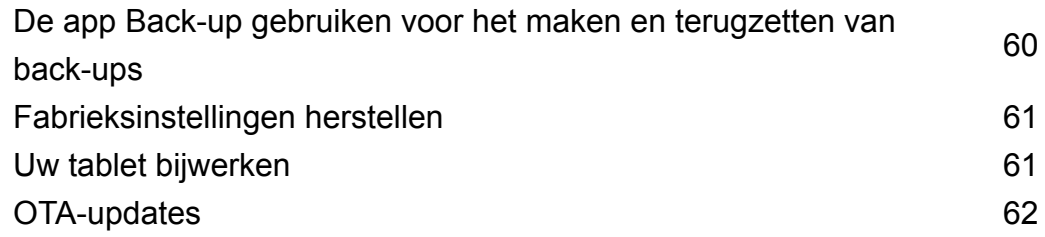

### **Instellingen**

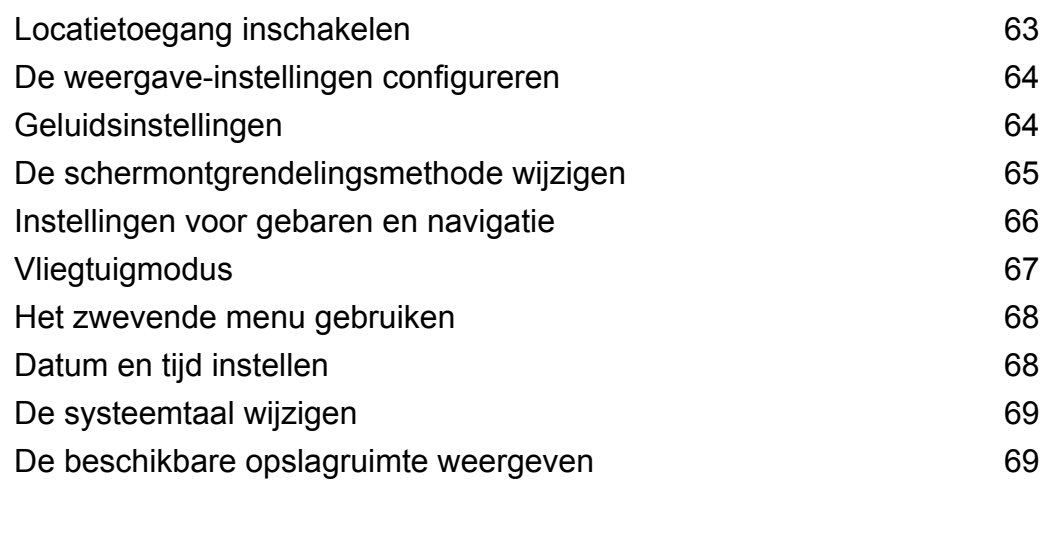

### **Bijlage**

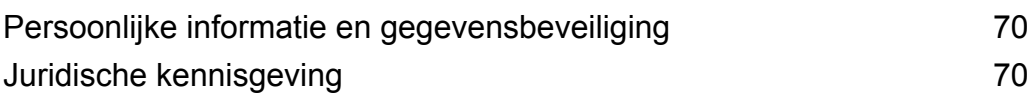

## **Spannende nieuwe functies**

### **Vingerafdrukherkenning gebruiken**

#### **Vingerafdrukgebaren**

Uw tablet ondersteunt meerdere vingerafdrukgebaren. Plaats uw vinger in de staande of liggende modus op de vingerafdruksensor om naar het startscherm te gaan, naar het bovenliggende menu terug te keren of andere snelacties uit te voeren.

Voor meer informatie over het inschakelen van de liggende modus, zie Automatische schermrotatie.

U kunt het volgende doen:

- Houd de vingerafdruksensor aangeraakt om naar het startscherm te gaan.
- Raak de vingerafdruksensor aan om naar het bovenliggende menu terug te keren.

#### **Uw vingerafdruk-id configureren**

Gebruik de vingerafdruksensor om het scherm te ontgrendelen, om de kluis en appvergrendeling te openen en om betalingen in apps van derden te autoriseren.

- Om de beveiliging te verbeteren en ervoor te zorgen dat u nog steeds toegang tot uw gegevens hebt als uw tablet uw vingerafdruk niet herkent, moet u tijdens de configuratie van vingerafdrukontgrendeling ook een back-upwachtwoord instellen.
- **1** Open **Instellingen** en raak **Id vingerafdruk** > **Ontgrendelingsmethode selecteren** aan.
- **2** Selecteer **PIN** of **Wachtwoord** en volg de instructies op het scherm voor het instellen van een wachtwoord voor schermvergrendeling.
- **3** Nadat u het wachtwoord hebt ingesteld, raakt u **Nieuwe vingerafdruk** aan om uw vingerafdruk toe te voegen.
- **4** Plaats uw vinger op de vingerafdruksensor. Druk licht op de sensor totdat uw telefoon trilt. Herhaal deze stap met verschillende delen van uw vingertop totdat het toevoegen van uw vingerafdruk is voltooid.
- **5** Nadat u uw vingerafdruk hebt toegevoegd, raakt u **OK** aan.

Zet op het scherm **Vingerafdrukbeheer** de schakelaar **Scherm ontgrendelen** uit om vingerafdrukontgrendeling uit te schakelen.

Als u een vingerafdruk wilt verwijderen, selecteert u de gewenste vingerafdruk op het scherm **Vingerafdrukbeheer**, raakt u **Verwijderen** aan en volgt u de instructies op het scherm.

#### **Een vingerafdruk toevoegen, verwijderen of hernoemen**

Voeg meerdere vingerafdrukken toe om uw tablet gemakkelijker te ontgrendelen. U kunt vingerafdrukken ook verwijderen of hernoemen.

- **1** Open **Instellingen**.
- **2** Raak **Id vingerafdruk** aan, voer het wachtwoord voor schermvergrendeling in en raak vervolgens **Volgende** aan.
- **3** In het gedeelte **Lijst vingerafdrukken** kunt u het volgende doen:
	- Raak **Nieuwe vingerafdruk** aan om een vingerafdruk toe te voegen. U kunt in totaal vijf vingerafdrukken toevoegen.
	- Raak een eerder toegevoegde vingerafdruk aan om deze te hernoemen of te verwijderen.

#### **De kluis openen met uw vingerafdruk**

Gebruik uw vingerafdruk om uw kluis te openen zonder het wachtwoord in te voeren.

- **1** Open **Instellingen**.
- **2** Raak **Id vingerafdruk** aan, voer het wachtwoord voor schermvergrendeling in en raak vervolgens **Volgende** aan.
- **3** Raak **Naar kluis gaan** aan en volg de instructies op het scherm om uw kluiswachtwoord in te voeren en vingerafdrukherkenning in te schakelen.

Nadat u de instellingen hebt voltooid, raakt u **Bestanden** > **Kluis** aan. U kunt nu uw vingerafdruk gebruiken om uw kluis te ontgrendelen.

#### **App-vergrendeling openen met uw vingerafdruk**

Gebruik uw vingerafdruk voor toegang tot vergrendelde apps.

- **1** Open **Instellingen**.
- **2** Raak **Id vingerafdruk** aan, voer het wachtwoord voor schermvergrendeling in en raak vervolgens **Volgende** aan.
- **3** Raak **Toegang tot app-vergrendeling** aan en volg de instructies op het scherm om uw wachtwoord voor app-vergrendeling in te voeren en vingerafdrukherkenning in te schakelen.

Raak **Tabletbeheer** > **App-vergrendeling** aan nadat u de instellingen hebt voltooid en gebruik vervolgens uw vingerafdruk om de app-vergrendelingsstatus te bekijken. U kunt uw vingerafdruk ook gebruiken om vergrendelde apps op het startscherm te openen.

### **Twee apps op één scherm openen**

Gebruik de modus voor duale vensters om twee apps tegelijkertijd weer te geven.

Kies een van de volgende methoden om de modus voor duale vensters in te schakelen:

- Houd □ Recent aangeraakt.
- Veeg met twee vingers omhoog vanaf de onderkant van de virtuele navigatiebalk.

In de modus voor duale vensters wordt het scherm in twee vensters verdeeld. In elk venster kan een app worden geopend (u kunt bijvoorbeeld **Video's** in het ene venster openen en **Kladblok** in het andere).

Sleep de rand van een venster om de grootte aan te passen, of raak aan om het menu voor duale vensters te openen:

- Raak  $\bullet$  aan om de twee vensters om te wisselen.
- Raak  $\bullet$  aan om het app-selectiescherm te openen.
- Raak aan om het app-selectiescherm te sluiten.

# **Aan de slag**

### **Het scherm vergrendelen en ontgrendelen**

#### **Het scherm vergrendelen**

- Druk op de Aan/Uit-knop om het scherm handmatig te vergrendelen.
- Het scherm wordt automatisch vergrendeld en gaat naar de slaapstand nadat het gedurende een bepaalde periode inactief is geweest, om het energiegebruik te verminderen en onbedoelde handelingen te voorkomen.
- Als u de schermslaaptijd wilt wijzigen, opent u **Instellingen**, raakt u **Weergave** > **Slaapstand** aan en selecteert u vervolgens een tijd.

Uw tablet ontvangt nog steeds berichten, meldingen en inkomende oproepen wanneer het scherm is vergrendeld. Het statuslampje knippert groen wanneer u nieuwe meldingen ontvangt.

#### **Het scherm ontgrendelen**

Terwijl het scherm is uitgeschakeld, drukt u op de Aan/Uit-knop om het scherm te activeren. Veeg met uw vinger in een willekeurige richting om het scherm te ontgrendelen.

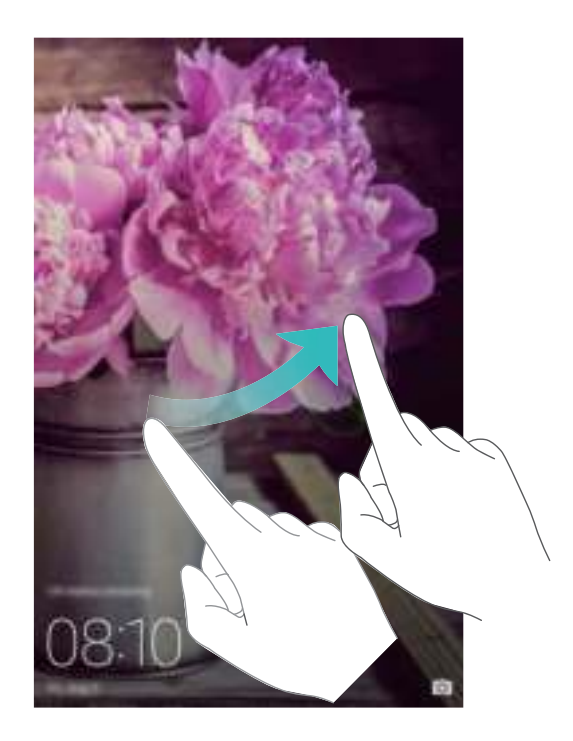

#### **Tijdschriftontgrendeling**

Gebruik Tijdschriftontgrendeling om uw eigen selectie met afbeeldingen voor het vergrendelingsscherm te maken en uw vergrendelingsscherm tot leven te brengen. Veeg omhoog vanaf de onderkant van het vergrendelingsscherm om de opties voor Tijdschriftontgrendeling weer te geven.

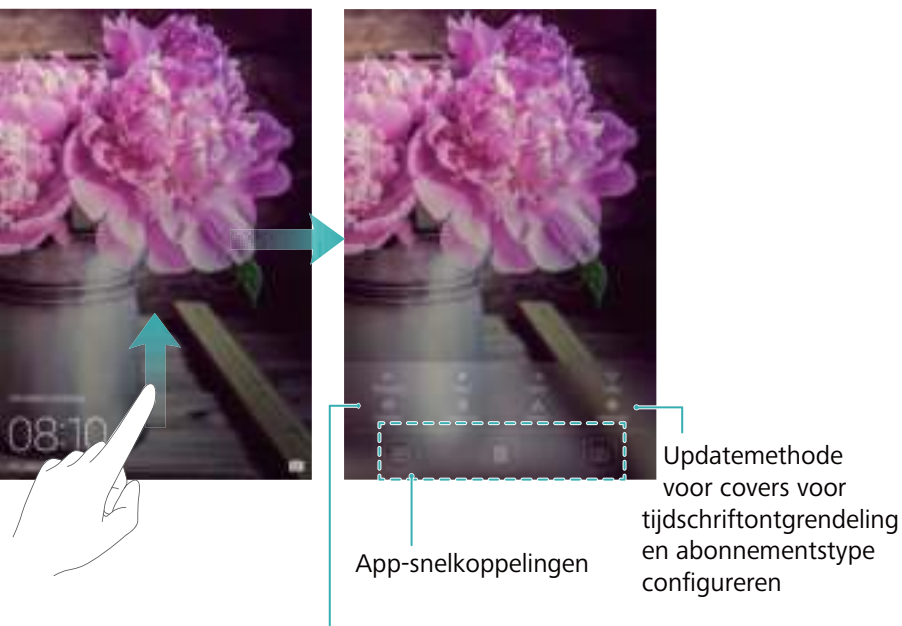

Afbeeldingen weergeven, toevoegen of verwijderen uit uw covers voor tijdschriftontgrendeling

**Tijdschriften toevoegen aan de weergavelijst**: raak  $\Diamond$  > Inschrijvingen aan om uw favoriete tijdschriften aan de weergave toe te voegen.

Voor het bijwerken van uw covers voor Tijdschriftontgrendeling is een internetverbinding vereist. Stel uw tablet in om bij te werken via Wi-Fi, om overmatig gegevensgebruik te vermijden. Raak aan en zet vervolgens de schakelaar **Automatisch updaten via Wi-Fi** aan.

**Covers voor Tijdschriftontgrendeling beheren**: Raak  $\boxdot$  aan en raak vervolgens  $+$  aan. Selecteer de gewenste afbeeldingen om deze aan de weergave toe te voegen. Als u covers uit

de weergavelijst wilt verwijderen, raakt u  $\boxdot$  aan, houdt u de gewenste afbeelding aangeraakt en selecteert u **Verwijderen**.

**Covers toevoegen aan favorieten**: Raak  $\heartsuit$  aan om de huidige cover aan uw favorieten toe te voegen. Afbeeldingen die aan uw favorieten zijn toegevoegd, worden na een online update niet uit de weergavelijst verwijderd.

**Oude covers verwijderen**: Raak  $\overline{\heartsuit}$  aan en zet vervolgens de schakelaar **Covers ouder dan maanden automatisch verwijderen** aan. Covers ouder dan drie maanden worden automatisch uit de weergavelijst verwijderd. Covers in uw favorieten worden niet verwijderd.

### **Gebaren voor het aanraakscherm**

U kunt eenvoudige gebaren op het aanraakscherm gebruiken om uiteenlopende taken uit te voeren, zoals het openen van apps, het scrollen door lijsten en het in- en uitzoomen op afbeeldingen.

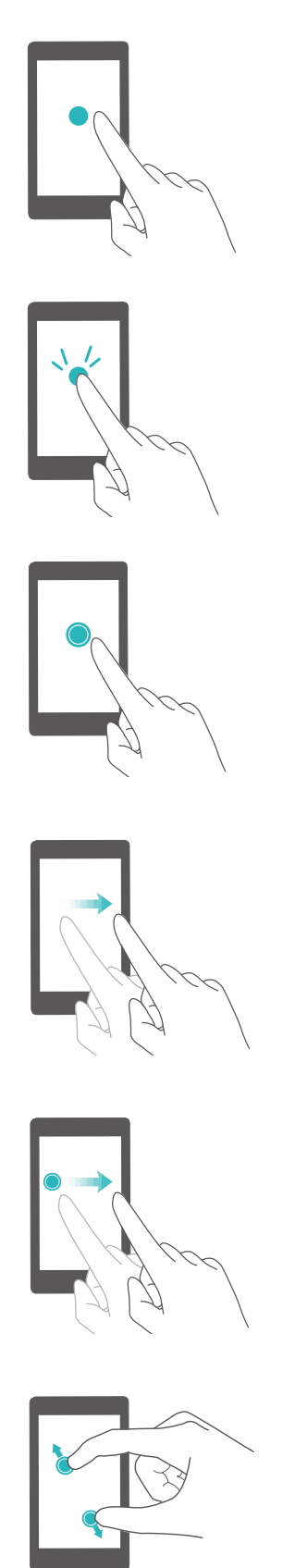

**Aanraken**: een item één keer aanraken. U kunt aanraken bijvoorbeeld gebruiken om een optie te selecteren of een app te openen.

**Twee keer aanraken**: Raak het doelgebied van het scherm twee keer snel achter elkaar aan. U kunt bijvoorbeeld een afbeelding op volledig scherm twee keer aanraken om in of uit te zoomen.

**Aangeraakt houden**: Houd het doelgebied van het scherm ten minste 2 seconden aangeraakt. U kunt bijvoorbeeld een leeg gebied op het startscherm aangeraakt houden voor toegang tot het startschermeditor.

**Vegen**: Veeg met uw vingers over het scherm. Op het tabblad **Meldingen** kunt u bijvoorbeeld naar links of rechts over een melding vegen om deze af te wijzen. Veeg verticaal of horizontaal om naar andere startschermen te gaan, door een document te scrollen, enzovoort.

**Slepen**: Houd een item aangeraakt en verplaats deze vervolgens naar een andere positie. U kunt dit gebaar bijvoorbeeld gebruiken om apps en widgets opnieuw te rangschikken op het startscherm.

**Vingers uiteen spreiden**: Spreid twee vingers op het scherm uiteen. U kunt bijvoorbeeld twee vingers uiteen spreiden om in te zoomen op een afbeelding of webpagina.

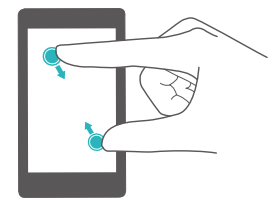

**Vingers samenknijpen**: Knijp twee vingers op het scherm samen. U kunt bijvoorbeeld twee vingers samenknijpen om uit te zoomen op een afbeelding.

### **Status- en meldingspictogrammen**

#### **Statuspictogrammen**

Statuspictogrammen worden aan de rechterzijde van de statusbalk weergegeven.

Statuspictogrammen geven informatie over de status van uw tablet, zoals de netwerkverbinding, de signaalsterkte, het batterijniveau en de tijd.

Statuspictogrammen kunnen variëren afhankelijk van uw regio of provider.Tablets in de editie met alleen Wi-Fi ondersteunen enkele van de volgende services niet en zijn onder voorbehoud van de actuele specificaties.

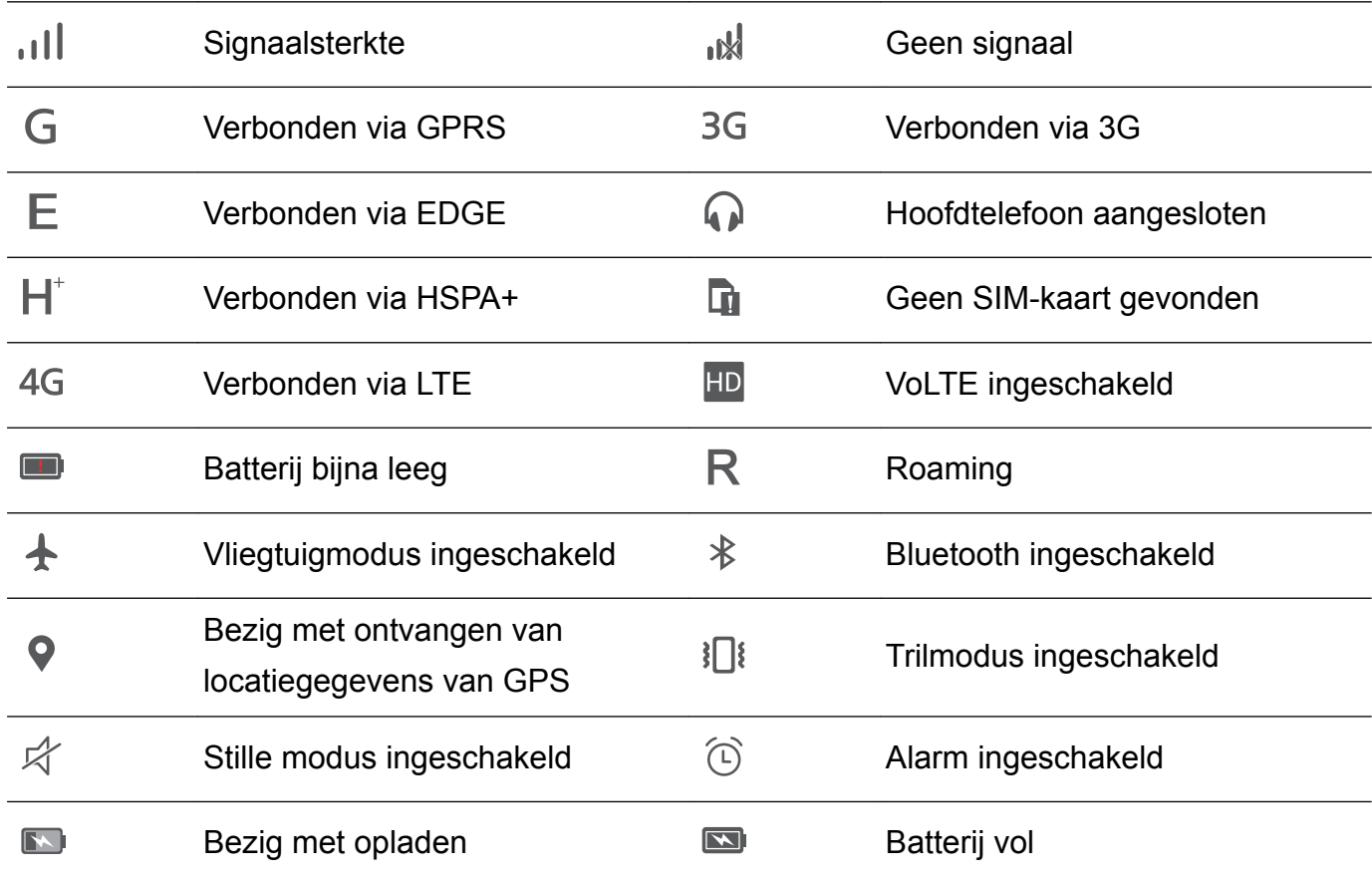

#### **Meldingspictogrammen**

Meldingspictogrammen worden weergegeven aan de linkerzijde van de statusbalk wanneer u een nieuw bericht, een nieuwe melding of een herinnering ontvangt.

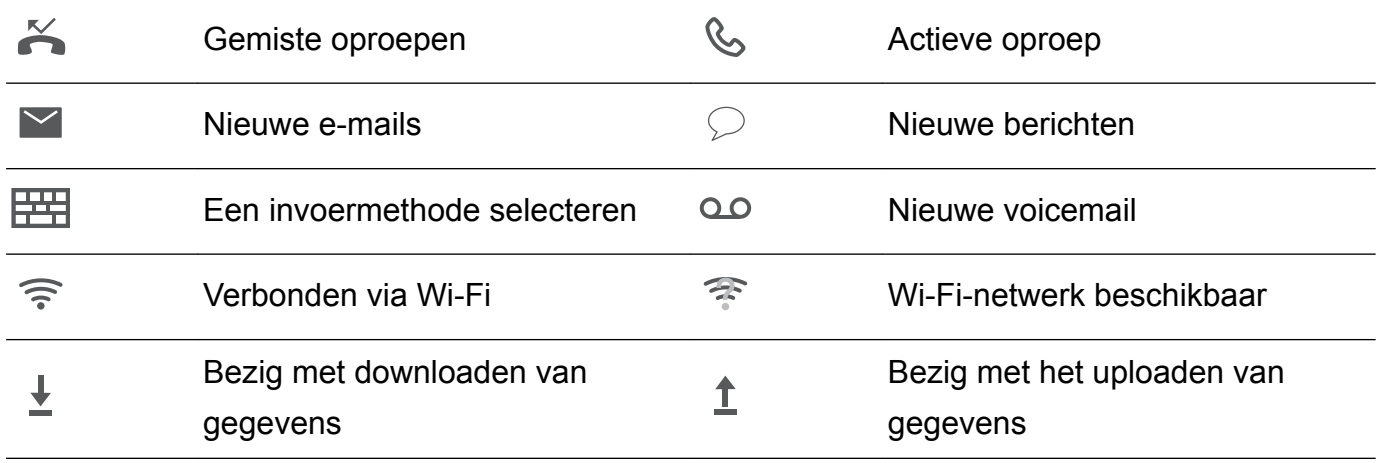

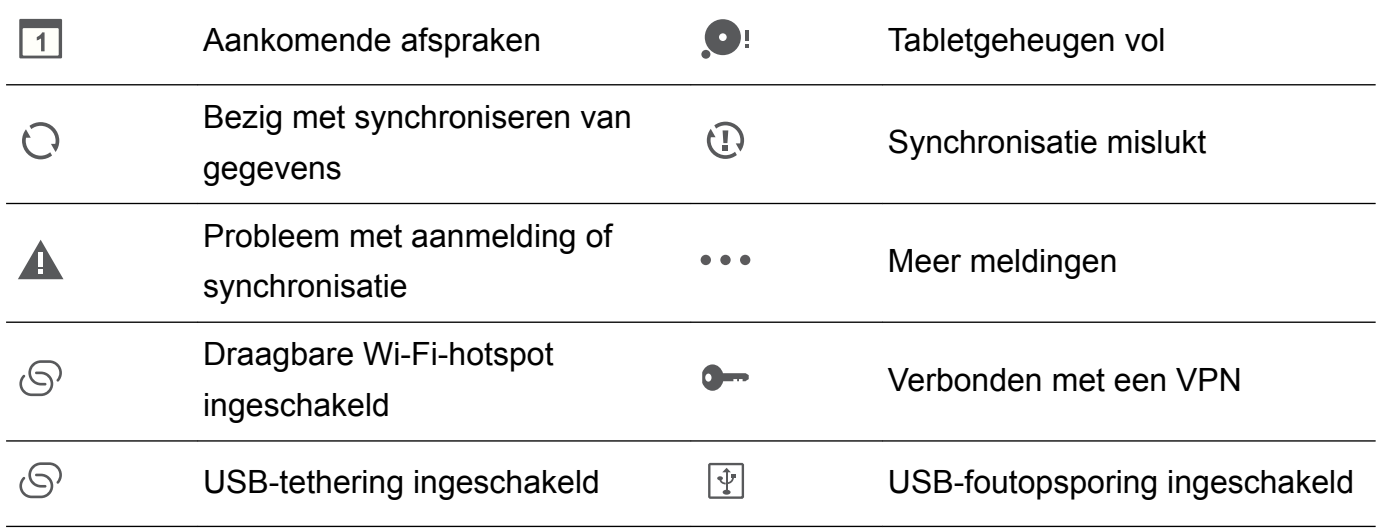

### **Startscherm**

#### **Uw startscherm leren kennen**

Uw startschermen zijn de plaats waar u uw favoriete widgets en al uw apps kunt vinden. De applijst is verwijderd om u een handiger, directer pad naar uw apps te geven.

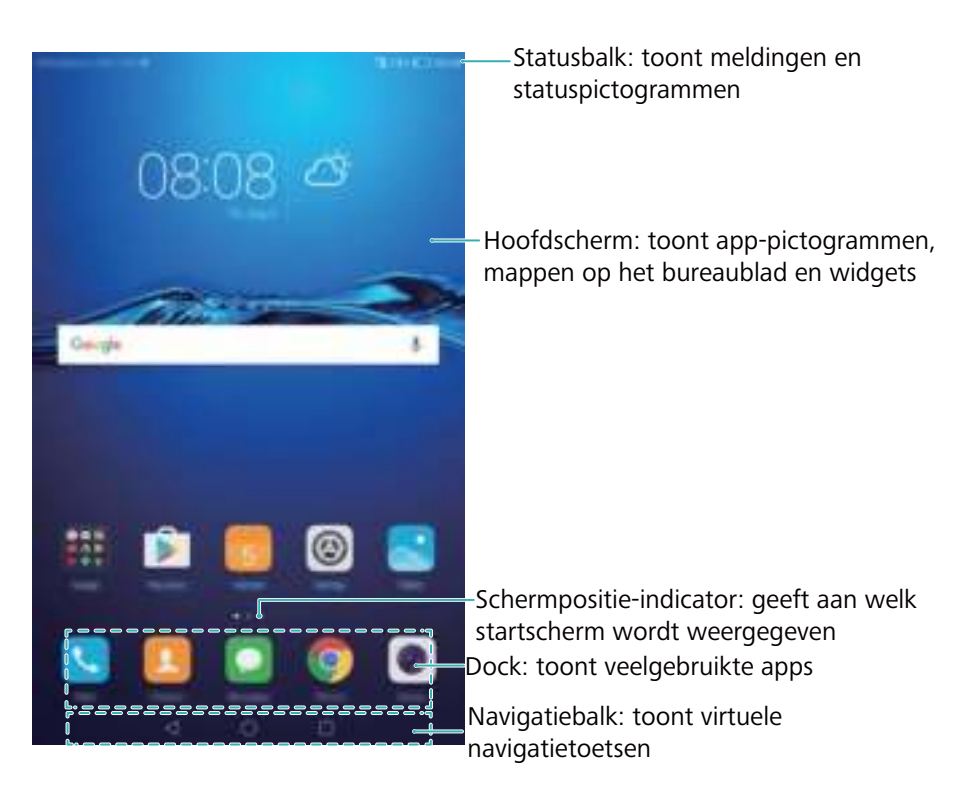

#### **Toetsen op de virtuele navigatiebalk**:

- $\bullet$   $\leq$  Terug: raak aan om naar het vorige scherm terug te keren of een app te sluiten. Wanneer u tekst invoert, raakt u deze toets aan om het toetsenbord op het scherm te sluiten.
- **Start:** raak aan om naar het hoofdscherm terug te keren.
- <sup>l</sup> **Recent**: raak aan om een lijst met onlangs gebruikte apps te openen, of houd aangeraakt om de modus voor duale vensters te activeren.

#### **Tussen startschermen schakelen**

Veeg naar links of rechts om de uitgebreide startschermen weer te geven. Raak  $\heartsuit$  Start aan om naar het standaard startscherm terug te keren.

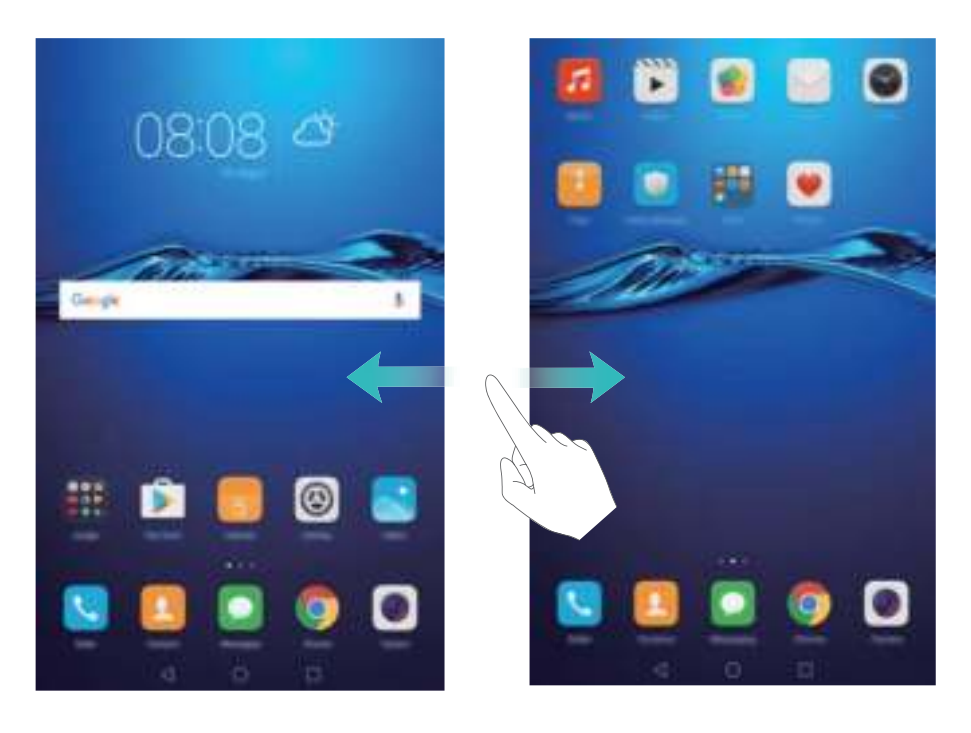

Knijp op het startscherm twee vingers samen of houd een leeg gebied op het scherm aangeraakt om de startscherm-editor te openen. U kunt het volgende doen:

- Het standaard startscherm instellen: raak **for boven aan het startscherm aan om het** gekozen startscherm als standaard startscherm in te stellen.
- **Een startscherm verplaatsen**: sleep het startscherm naar de gewenste locatie.
- **Een startscherm toevoegen**: raak  $\pm$  aan op het meest linker of rechter startscherm.
- $\bullet$  Een startscherm verwijderen: raak  $\,\times\,$  onder aan een leeg scherm aan.

#### **Automatische schermrotatie**

Wanneer u uw tablet draait, passen sommige apps zich automatisch aan de schermstand aan zodat ze eenvoudiger kunnen worden gebruikt. Met deze functie kunt u ook apps besturen die gebruik maken van de kantelsensor.

Veeg omlaag vanaf de statusbalk om het berichtenpaneel te openen en raak vervolgens **Autoroteren** aan op het tabblad **Sneltoetsen** om de automatische schermrotatie in of uit te schakelen.

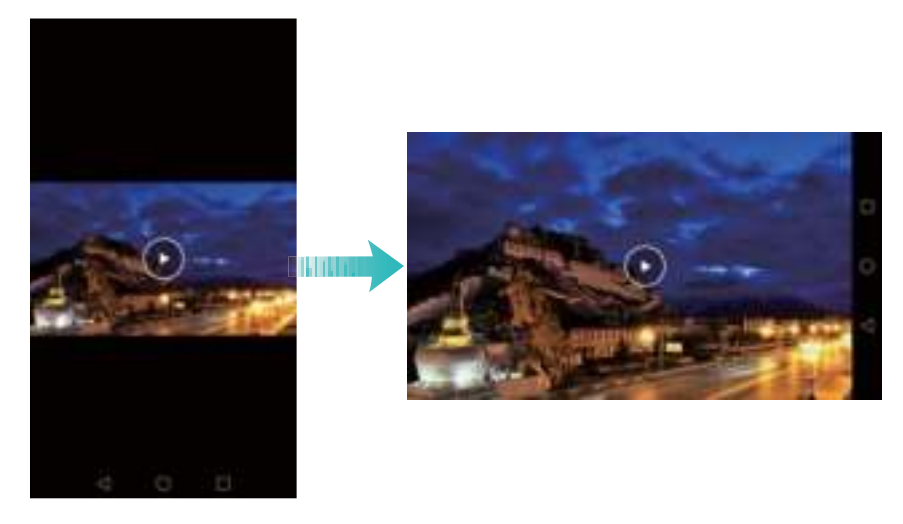

**De automatische schermrotatie inschakelen**: ga naar het menu met snelkoppelingen en zet de schakelaar voor automatische schermrotatie aan. Knijp vervolgens twee vingers samen op het startscherm om de modus voor het bewerken van het startscherm te openen en raak **Meer instellingen** > **Automatisch draaien** aan.

#### **Apps en widgets rangschikken op het startscherm**

#### **Een widget aan het startscherm toevoegen**

U kunt veelgebruikte widgets aan het startscherm toevoegen voor snellere toegang.

Knijp op het startscherm twee vingers samen om de startscherm-editor te openen. Raak **Widgets** aan en selecteer een widget. Houd de widget aangeraakt en sleep deze naar een gebied op het startscherm.

U moet voldoende ruimte op het startscherm hebben om widgets te kunnen toevoegen. Als er onvoldoende ruimte is, voegt u een nieuw startscherm toe of maakt u wat ruimte vrij.

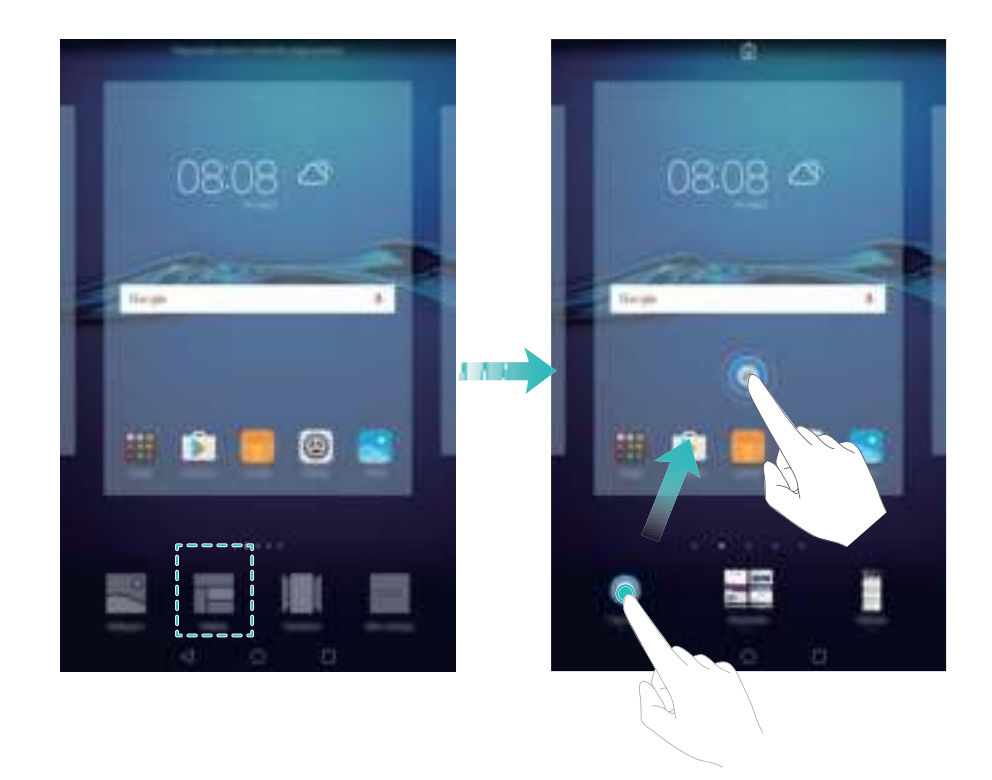

#### **Een widget of pictogram verplaatsen**

Houd op het startscherm een app-pictogram of widget aangeraakt totdat uw tablet trilt. Vervolgens sleept u het app-pictogram of de widget naar de gewenste locatie.

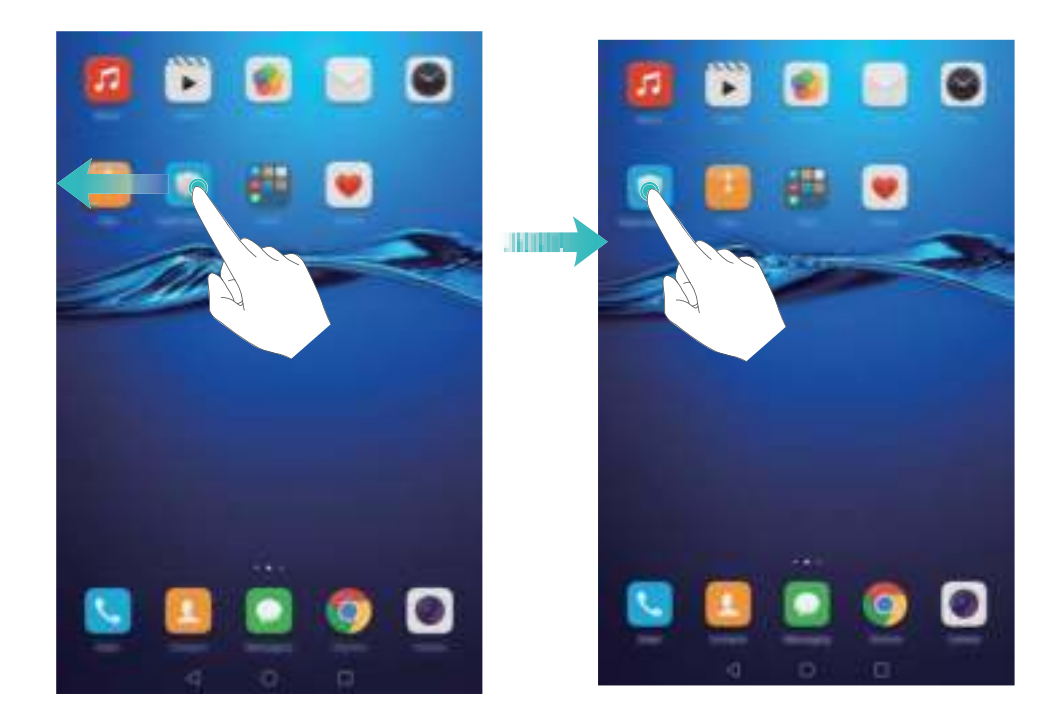

#### **Een widget of pictogram verwijderen**

Houd op het startscherm het app-pictogram of de widget die u wilt verwijderen aangeraakt totdat  $\bar{\mathbb{I}\!I}$  boven aan het scherm wordt weergegeven. Sleep het ongewenste app-pictogram of de widget naar  $\bar{\mathbb{H}}$  .

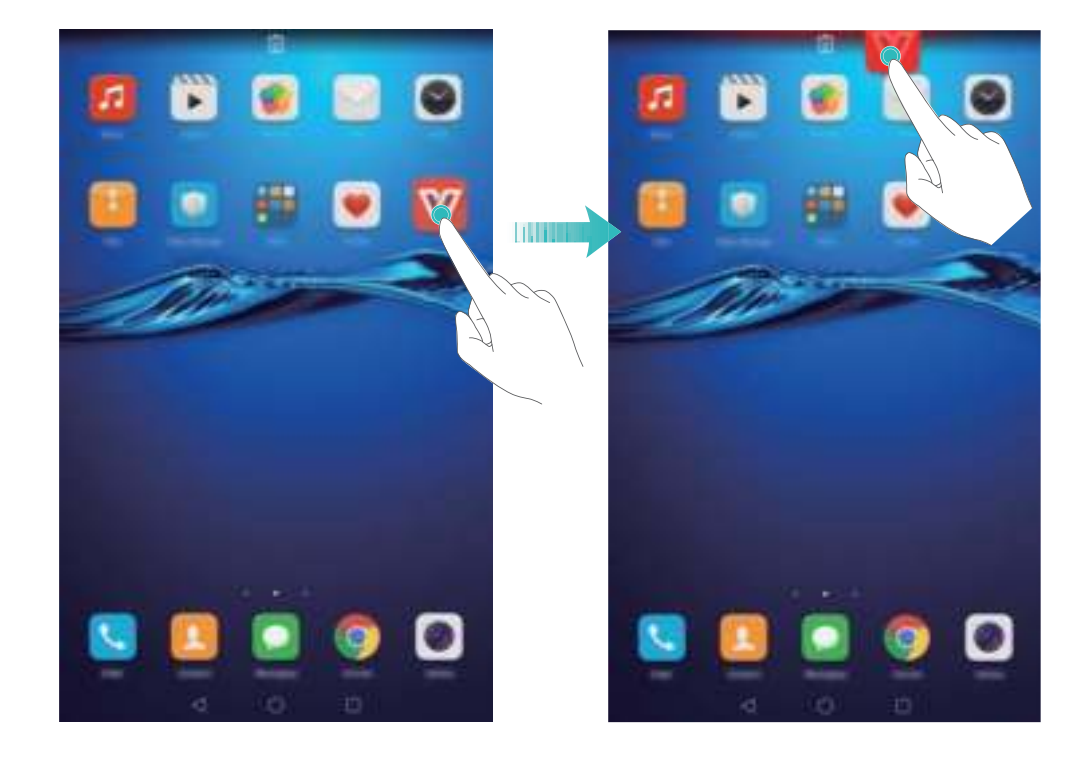

#### **Een map maken**

Maak mappen op uw startscherm om uw apps per type te ordenen. U kunt bijvoorbeeld een map Games maken die al uw game-apps bevat.

Sleep op het startscherm een pictogram boven op een ander pictogram om een map te maken die beide apps bevat. Als u de map wilt hernoemen, opent u de map en raakt u de naam van de map aan.

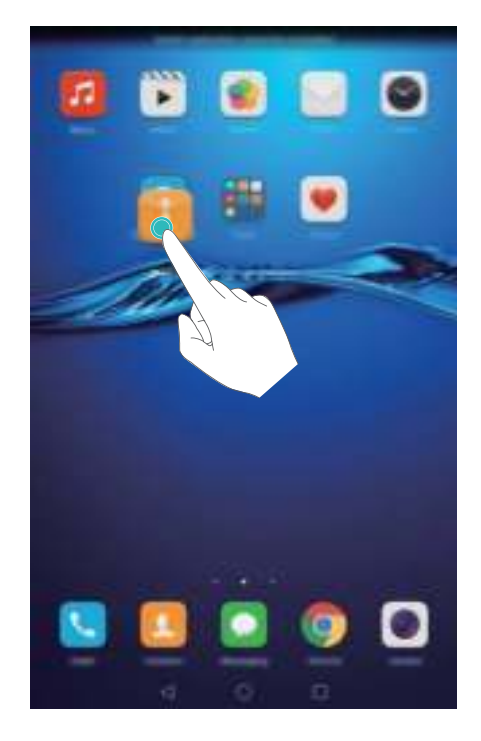

#### **Apps verbergen**

Spreid op het startscherm twee vingers uiteen. Raak **Toevoegen** aan, selecteer de apps die u wilt verbergen en raak vervolgens **OK** aan. Nadat apps zijn verborgen, verschijnen ze niet op het startscherm.

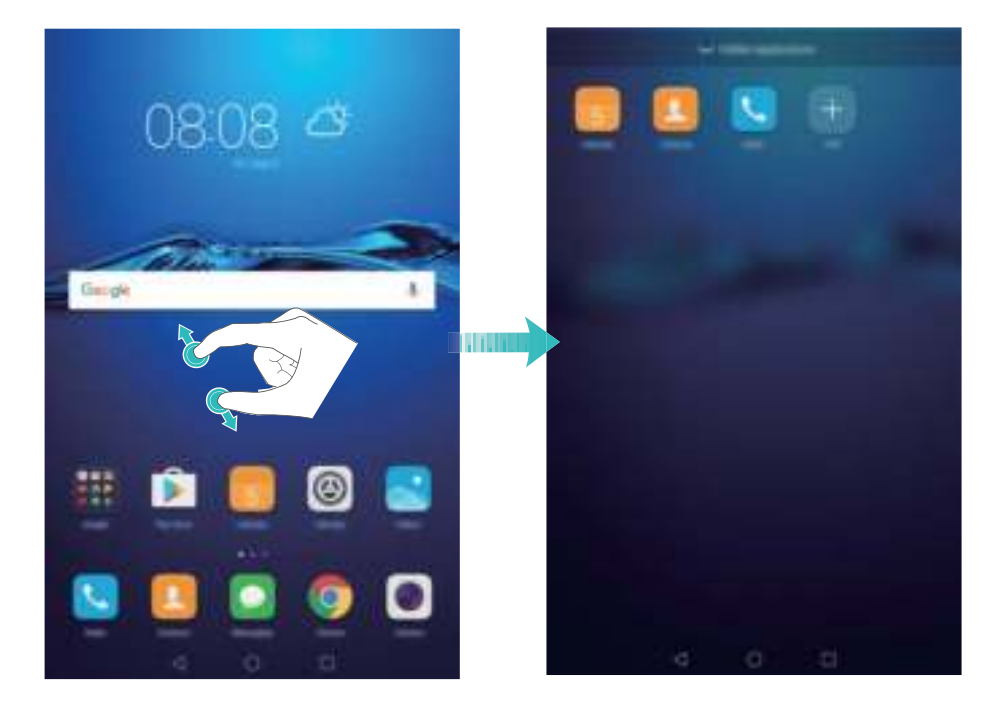

Als u een verborgen app op het startscherm wilt terugzetten, raakt u **Toevoegen** op het scherm met verborgen apps aan, deselecteert u de gewenste app en raakt u vervolgens **OK** aan.

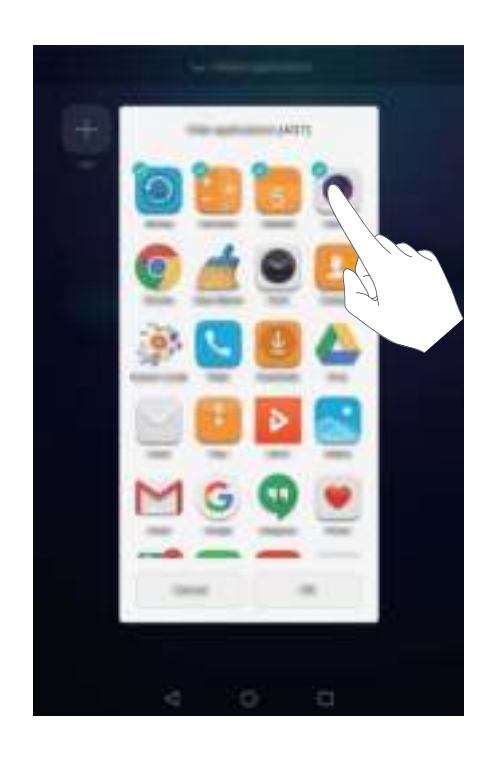

### **Een schermafdruk maken**

Uw tablet biedt een reeks verschillende opties voor schermafdrukken.

#### **Met de Aan/Uit-knop en de knop Volume omlaag**

Druk tegelijkertijd op de Aan/Uit-knop en de knop Volume omlaag om een volledige schermafdruk te maken.

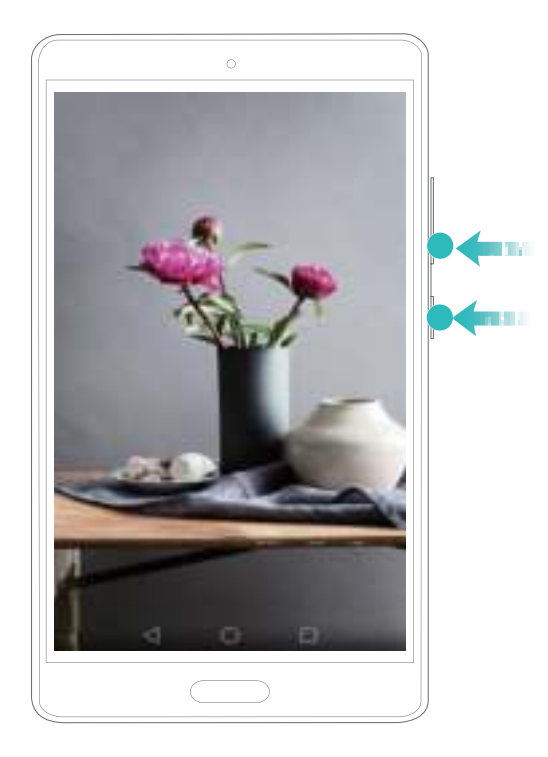

#### **Met de snelschakelaar voor schermafdrukken**

Open het berichtenpaneel en raak vervolgens <sup>oor</sup> op het tabblad **Sneltoetsen** aan om een volledige schermafdruk te maken.

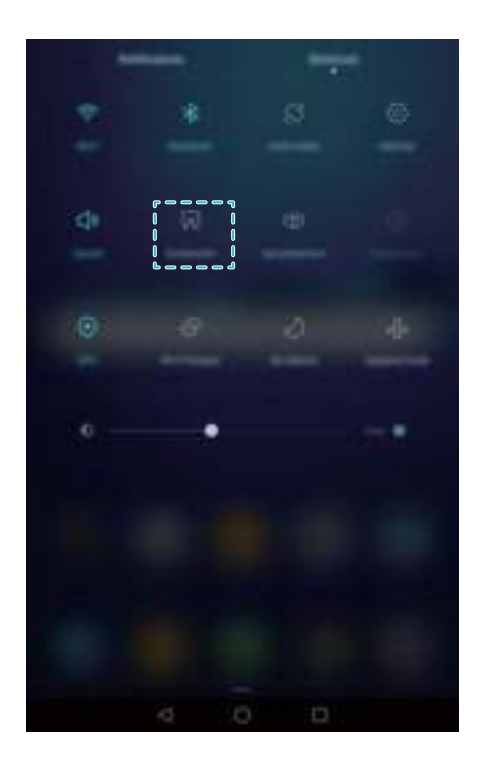

Standaard worden schermafdrukken opgeslagen in de map **Schermafbeeldingen** in **Galerij**.

### **Meldingen**

#### **Meldingsbadges**

Meldingsbadges worden weergegeven in de rechterbovenhoek van app-pictogrammen.

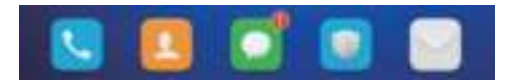

Het nummer op de badge geeft het aantal nieuwe meldingen aan. Open de overeenkomstige app voor meer details over de meldingen.

Als u meldingsbadges voor een app wilt uitschakelen, knijpt u twee vingers samen op het startscherm om de startscherm-editor te openen, raakt u **Meer instellingen** > **Badge apppictogrammen** aan en zet u de schakelaar naast de overeenkomstige app aan.

#### **Berichtenpaneel**

Veeg omlaag vanaf de statusbalk en open het berichtenpaneel om meldingen weer te geven. Veeg naar links over het berichtenpaneel om naar het tabblad met snelkoppelingen te gaan.

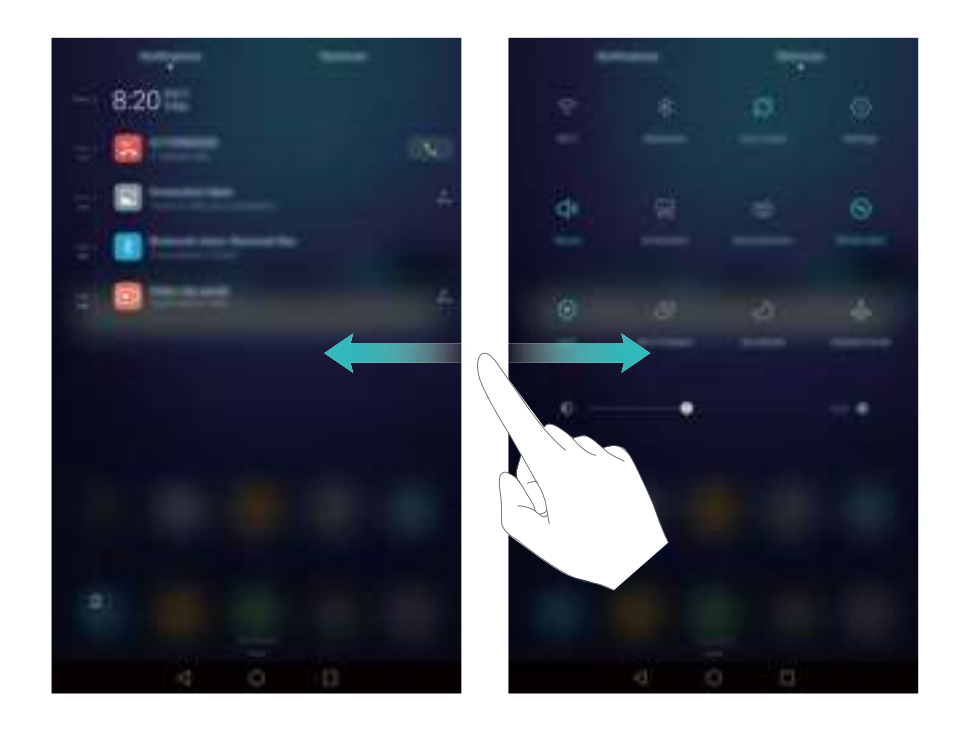

Veeg omhoog over het scherm of raak **Terug** of **Start** aan om het berichtenpaneel te sluiten.

**Snelschakelaars aanpassen**: veeg omhoog over het tabblad met snelkoppelingen en raak vervolgens **Bewerken** aan. Sleep de snelschakelaar naar de gewenste locatie om deze gemakkelijker toegankelijk te maken.

#### Aan de slag

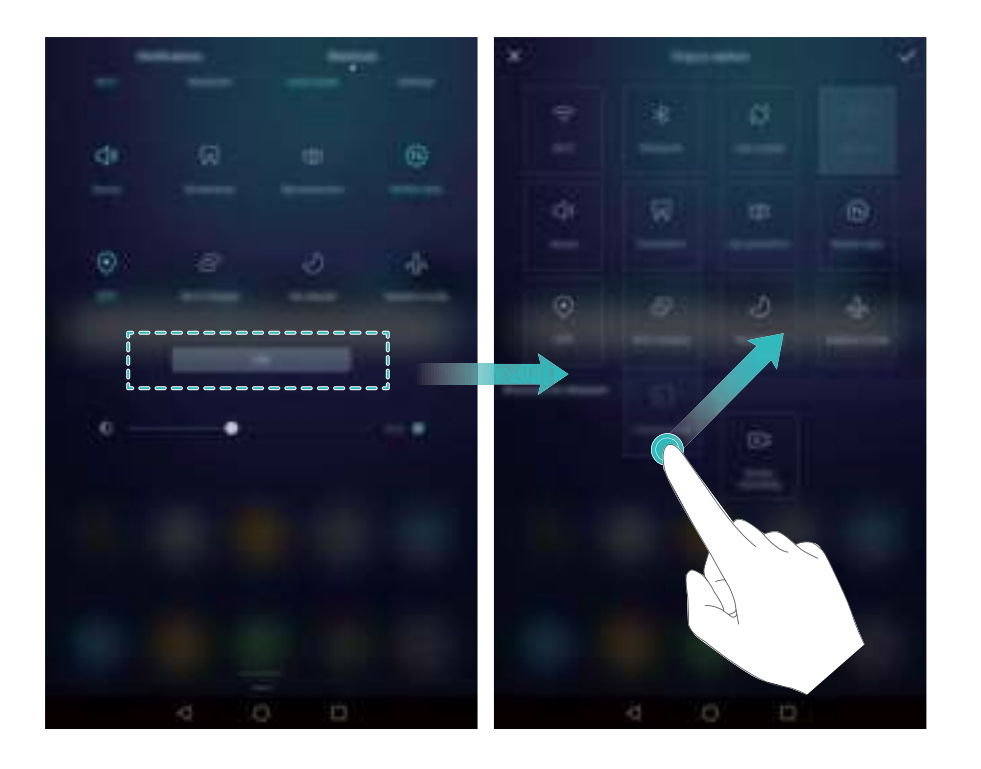

#### **Instellingen voor het berichtenpaneel en de statusbalk**

U kunt de instellingen voor het berichtenpaneel en de statusbalk wijzigen om aan te passen hoe meldingen en statusherinneringen worden weergegeven.

Open **Instellingen** en raak vervolgens **Meldingenpaneel & statusbalk** aan om de instellingen voor dropdown-menu's en de weergave-instellingen voor het berichtenpaneel en de statusbalk te configureren.

#### **De dropdown-instellingen voor het berichtenpaneel configureren**

- Raak **Sleepacties** > Slimme selectie aan. Wanneer u het berichtenpaneel opent, gaat uw tablet naar het meldingentabblad als u nieuwe meldingen hebt; anders gaat de tablet naar het tabblad met snelkoppelingen.
- **Raak Sleepacties > Bepalen vanuit sleeppositie** aan. Veeg omlaag vanaf de linkerkant van de statusbalk om het tabblad met meldingen te openen, of veeg omlaag vanaf de rechterkant van de statusbalk om het tabblad met snelkoppelingen te openen.
- Zet de schakelaar **Meldingenpaneel** aan voor toegang tot het berichtenpaneel wanneer het scherm is vergrendeld.
	- U hebt geen toegang tot het berichtenpaneel vanuit het vergrendelingsscherm als u een wachtwoord voor schermvergrendeling hebt ingesteld.

#### **De weergave-inhoud configureren voor het berichtenpaneel en de statusbalk**

Zet de schakelaars **Naam provider weergeven**, **Resterende energie** aan of uit om de inhoud te configureren die op de statusbalk wordt weergegeven.

Zet de schakelaar **Kennisgevingspictogrammen weergeven** uit om meldingspictogrammen op de statusbalk te verbergen.

### **Apps openen**

#### **Apps openen en tussen apps schakelen**

#### **Apps openen vanaf het vergrendelingsscherm**

Veeg omhoog over het vergrendelingscherm en raak **ou aan om de camera-app te openen.** U kunt ook omhoog vegen vanaf de onderkant van het scherm en een snelkoppelingspictogram aanraken om snel de bijbehorende app te openen.

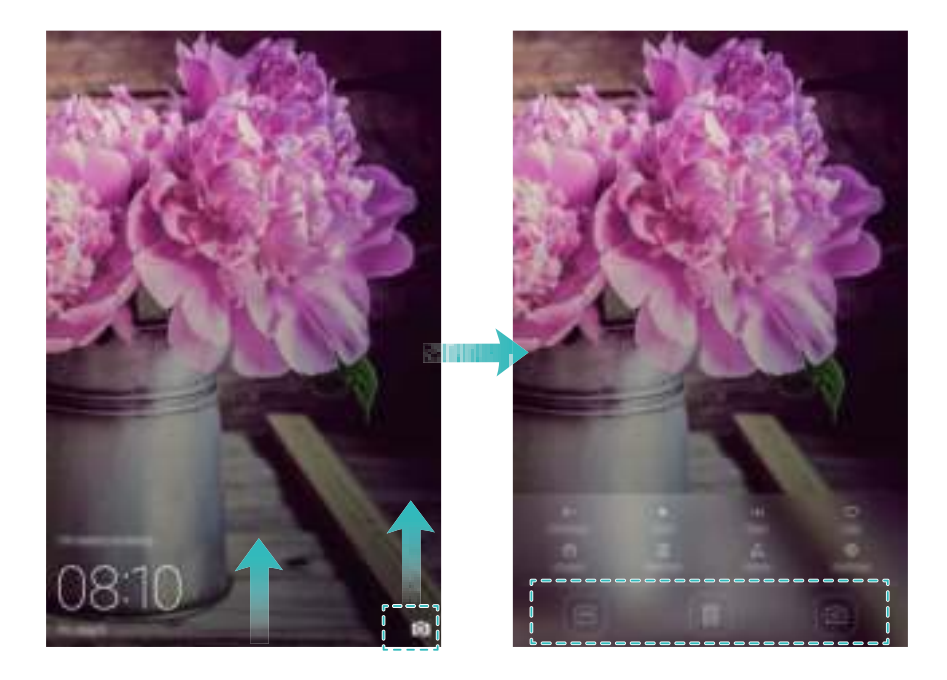

#### **Een app openen vanaf het startscherm**

Raak op het startscherm een pictogram aan om de bijbehorende app te openen.

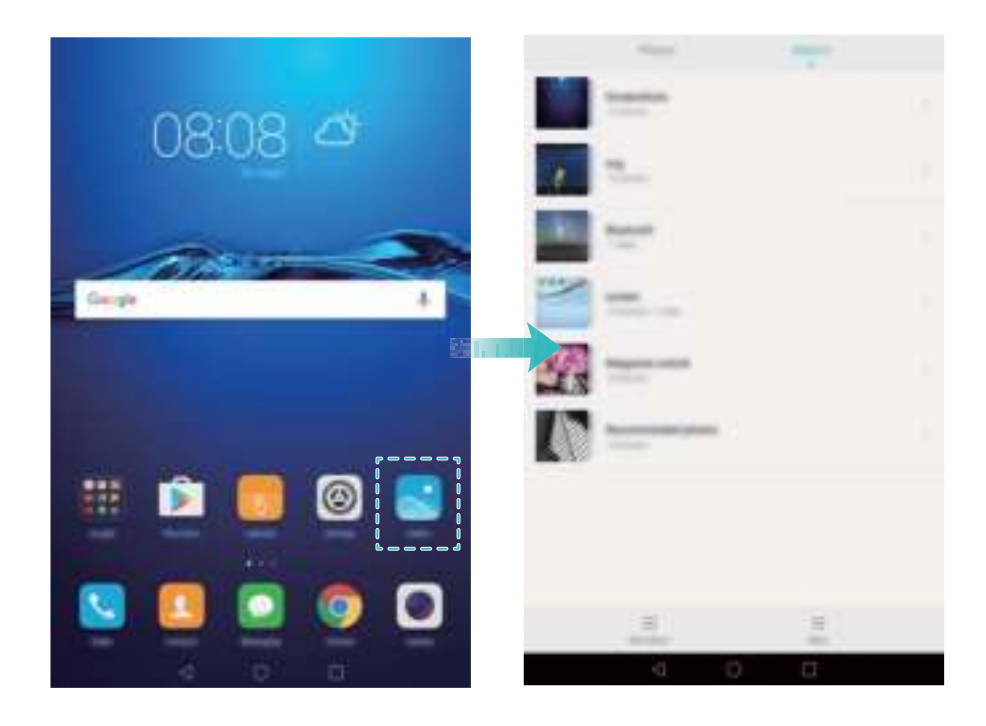

#### **Tussen apps schakelen**

Als u naar een andere app wilt schakelen, raakt u  $\bigcirc$  **Start** aan om naar het startscherm terug te keren. Vervolgens raakt u het pictogram aan van de apps die u wilt openen.

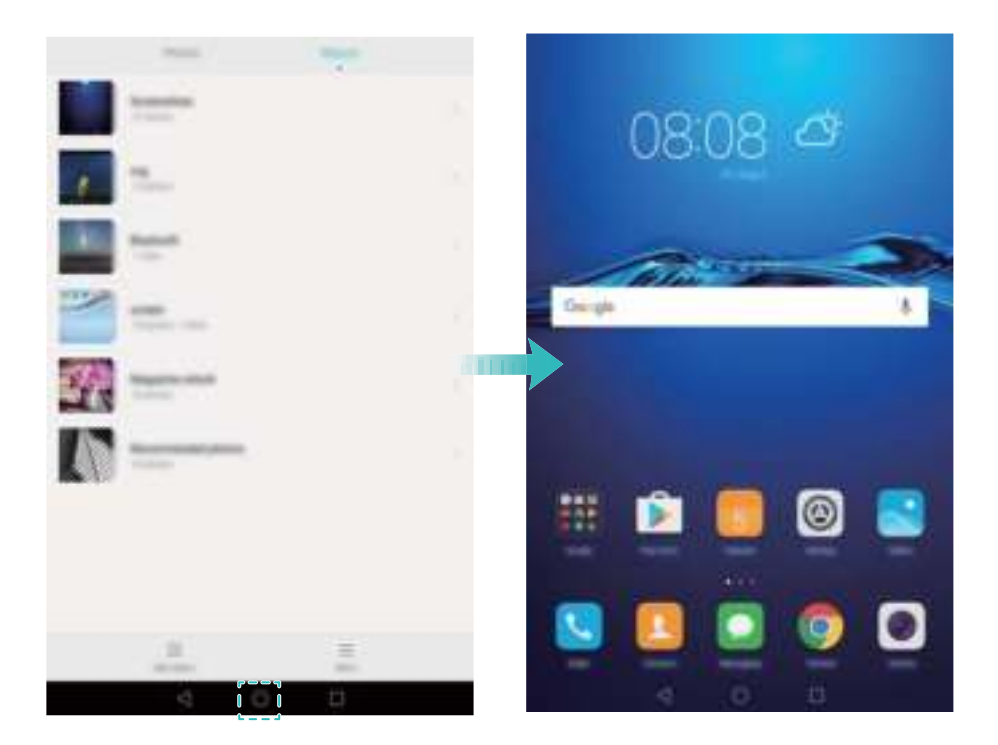

#### **Zoeken naar apps**

#### **Apps zoeken**

Veeg omlaag vanuit het midden van het scherm om de zoekbalk te openen en voer vervolgens de naam van een app in. Snel naar apps zoeken.

Verborgen apps worden niet in de zoekresultaten weergegeven.

#### **Naar verborgen apps zoeken**

Spreid op het startscherm twee vingers uiteen om uw verborgen apps weer te geven.

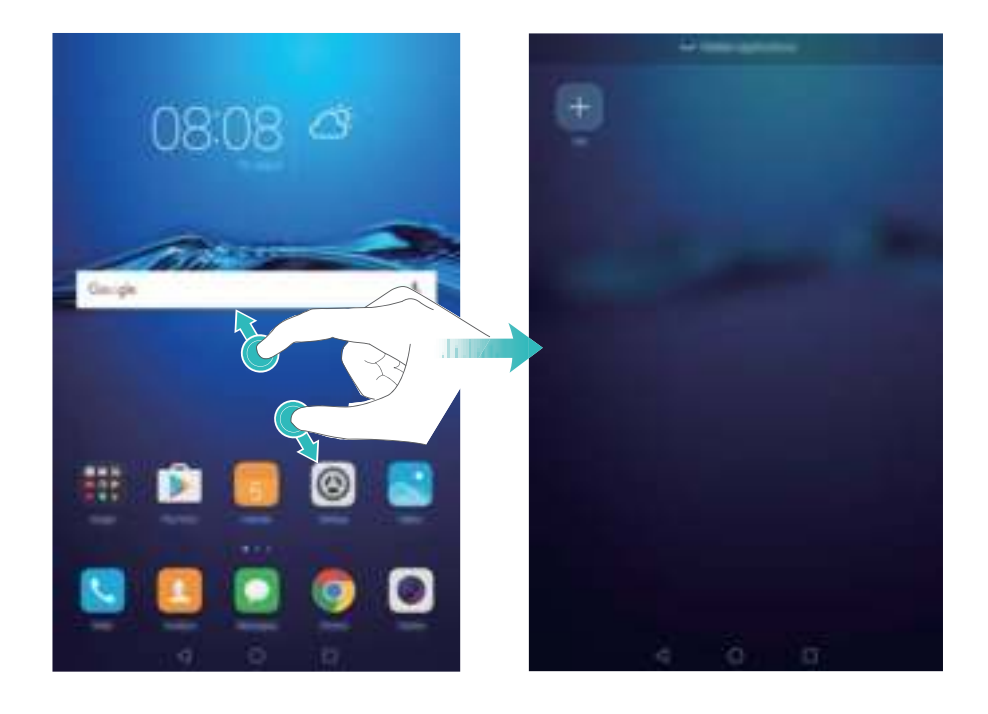

#### **Onlangs gebruikte apps weergeven**

Raak  $\Box$  **Recent** aan om de lijst met onlangs gebruikte apps weer te geven.

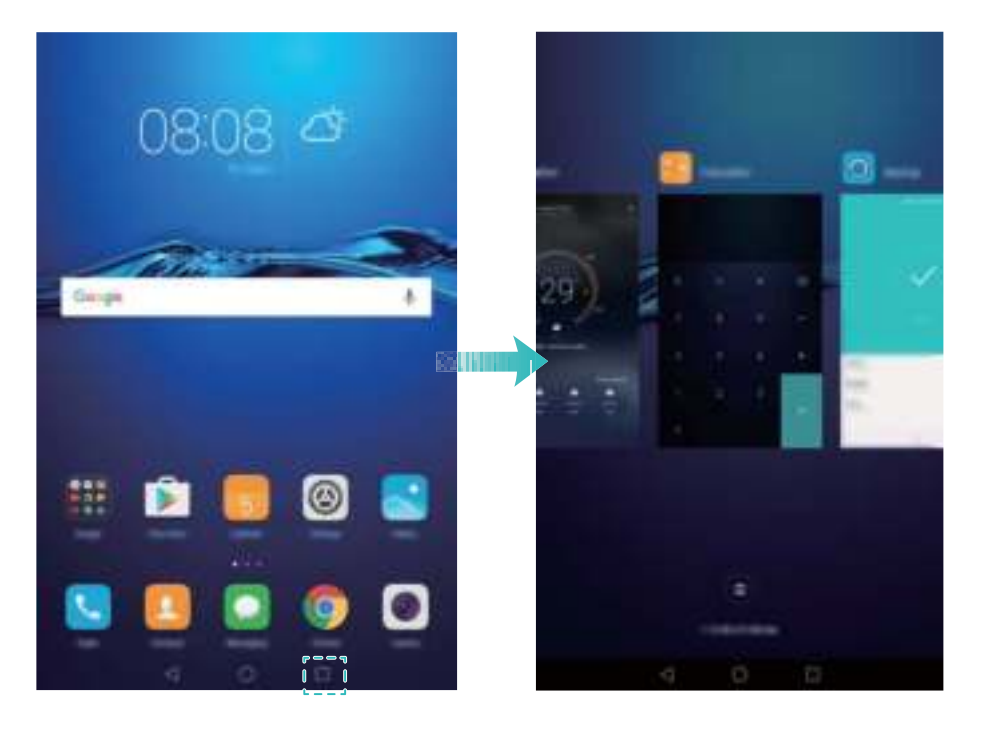

- **Meer apps weergeven**: veeg naar links of rechts over het scherm om meer onlangs gebruikte apps weer te geven.
- **Een app openen**: raak een miniatuur aan om de bijbehorende app te openen.
- **Een app sluiten**: veeg omhoog over een miniatuur om de bijbehorende app te sluiten.
- Alle niet-vergrendelde apps sluiten: raak  $\widehat{\mathbb{D}}$  aan om alle niet-vergrendelde apps te sluiten.
- **Een app vergrendelen of ontgrendelen**: veeg omlaag over een miniatuur om een app te vergrendelen.  $\Box$  verschijnt boven een app nadat deze is vergrendeld. Vergrendelde apps

kunnen niet worden gesloten door het aanraken van  $\widehat{\mathbb{D}}$ . Veeg opnieuw omlaag over de miniatuur om de app te ontgrendelen.

### **Uw tablet personaliseren**

#### **Het thema wijzigen**

Geef het startscherm van uw tablet een persoonlijk tintje met een uitgebreide reeks thema's en achtergronden.

Open **Thema's**, selecteer een thema en raak vervolgens  $\boxed{\leq}$  aan. Raak  $\boxed{\overset{\circledR}{\otimes}}$  aan om schermvergrendelingsmethodes, achtergronden, app-pictogrammen en dergelijke met elkaar te combineren.

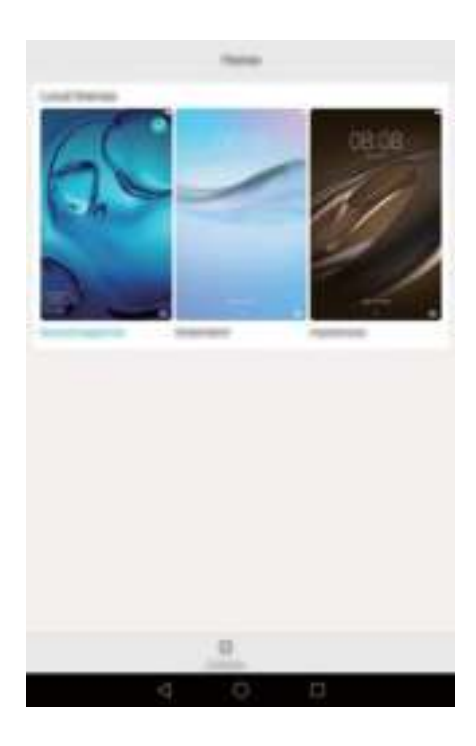

#### **De achtergrond wijzigen**

Stel uw favoriete afbeeldingen of foto's in als achtergrond van uw tablet.

- **1** Open **Instellingen** en selecteer **Weergave**.
- **2** Raak **Achtergrond** aan en raak vervolgens **Achtergr. vergr.scherm** or **Achtergrond startscherm** aan.
- **3** Op het tabblad **Achtergr.** of **Live achtergrond** selecteert u een afbeelding en volgt u de instructies op het scherm om deze als achtergrond instellen.

Zet de schakelaar **Schud om te wijzigen** aan. De achtergrond verandert telkens wanneer u uw tablet schudt. Zet de schakelaar **Willekeurig veranderen** aan. Raak **Interval** of **Album om weer te geven** aan. Uw tablet verandert de achtergrond automatisch met het opgegeven tiidsinterval.

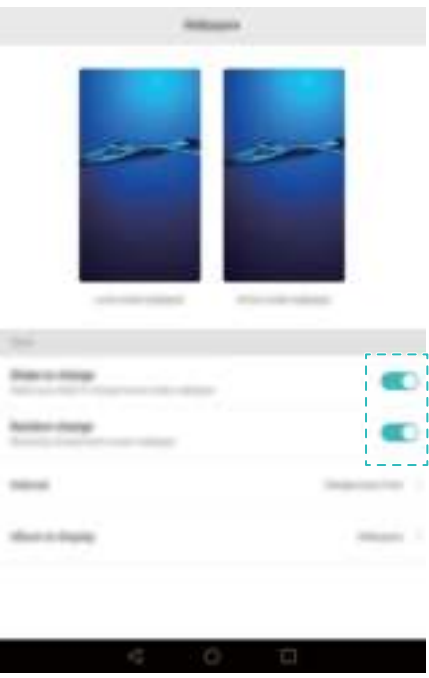

 $\bullet$  U kunt ook  $\bullet$  Galerij openen, een afbeelding aangeraakt houden en vervolgens  $\equiv$  > **Instellen als** > **Acht.gr.** aanraken. Volg de instructies op het scherm om de afbeelding als achtergrond in te stellen.

#### **De lettergrootte wijzigen**

De lettergrootte op de tablet kan worden vergroot om woorden eenvoudiger leesbaar te maken.

Open **Instellingen** en raak vervolgens **Weergave** > **Lettergrootte** aan om de grootte van het systeemlettertype in te stellen.

De lettergrootte **Extra groot** wordt alleen weergegeven in berichten, contacten en de kiezerapp.

### **Tekst invoeren**

#### **Schakelen tussen tekstinvoermethodes**

U kunt naar wens schakelen tussen tekstinvoermethodes.

- **1** Veeg op het tekstinvoerscherm omlaag vanaf de statusbalk om het berichtenpaneel te openen.
- **2** Raak **Invoermethode selecteren** aan op het tabblad **Meldingen** en selecteer vervolgens de gewenste invoermethode.

*D* Als er geen invoermethodes zijn om uit te kiezen, gaat u naar **Instellingen**, raakt u **Geavanceerde instellingen** > **Taal en invoer** > **Standaard toetsenbord** > **Invoermethoden configureren** aan en zet u vervolgens de schakelaar naast de overeenkomstige invoermethode aan.

#### **Tekst bewerken**

U kunt op uw tablet tekst selecteren, knippen, kopiëren en plakken.

- Tekst selecteren: houd de tekst aangeraakt om **O** op te roepen. Sleep **on** of **O** om meer of minder tekst te selecteren, of raak **Alles selecteren** aan om alle tekst selecteren.
- <sup>l</sup> **Tekst kopiëren**: selecteer tekst en raak **Kopiëren** aan.
- <sup>l</sup> **Tekst knippen**: selecteer tekst en raak **Knippen** aan.
- **· Tekst plakken**: houd de plaats aangeraakt waar u de tekst wilt invoegen en raak vervolgens **Plakken** aan.
- <sup>l</sup> **Tekst delen**: selecteer tekst en raak vervolgens **Delen** aan om een deelmethode te selecteren.

# **Oproepen en berichten (van toepassing op geselecteerde modellen)**

### **Oproepen starten**

#### **Een noodoproep plaatsen**

In een noodgeval kunt u ook zonder een SIM-kaart een noodoproep met uw tablet plaatsen. U moet zich echter wel in een gebied met mobiele dekking bevinden.

- **1** Open **Kiezer**.
- **2** Voer het noodnummer voor uw locatie in de kiezer in en raak vervolgens **budden** aan.
- U kunt ook een noodnummer bellen wanneer het scherm is vergrendeld. Raak op het vergrendelingsscherm **Noodoproep** aan, voer uw lokale noodnummer in en raak vervolgens

 $\overline{\mathbf{C}}$  aan.

#### **Snelkiezen**

U kunt de optie Snelkiezen configureren voor personen die u regelmatig belt. U hoeft alleen maar een nummertoets aangeraakt te houden om het betreffende nummer te bellen.

- **1** is de standaardtoets voor voicemail. Dit nummer kan niet als snelkiesnummer worden gebruikt.
- **1** Open **Kiezer**.
- **2** Houd een nummertoets aangeraakt om deze aan een contact te koppelen.
- **3** Keer terug naar de kiezer en houd een nummertoets aangeraakt om het gekoppelde contact te bellen.
- $\bullet$  Als u de koppeling van een toets wilt verwijderen, opent u de kiezer en raakt u  $\equiv$  > **Instellingen** > **Snelkiezer** aan. Selecteer de contactkoppeling die u wilt verwijderen en raak vervolgens **Toegewezen nummer wissen** aan.

### **Een oproep beantwoorden of afwijzen**

Wanneer u een oproep ontvangt, kunt u op de volumeknop drukken om de beltoon te dempen.

Terwijl het scherm is vergrendeld:

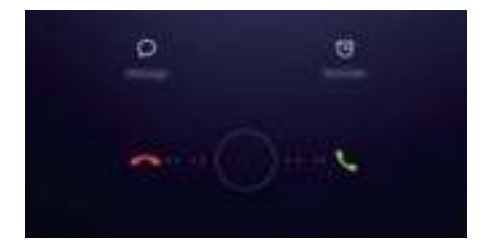

- $\bullet$  Sleep  $\bigcirc$  naar rechts om de oproep te beantwoorden.
- $\bullet$  Sleep  $\bigcirc$  naar links om de oproep af te wijzen.
- Raak  $\heartsuit$  aan om de oproep af te wijzen en een sms te verzenden.
- Raak  $\widehat{\mathbb{C}}$  aan om een herinnering voor terugbellen te configureren.

Terwijl het scherm is ontgrendeld:

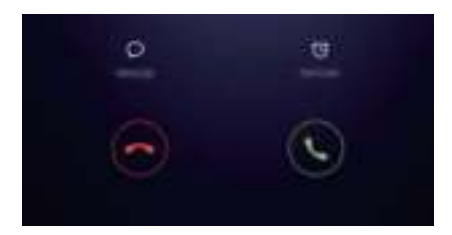

- Raak  $\heartsuit$  aan om de oproep te beantwoorden.
- Raak  $\degree$  aan om de oproep af te wijzen.
- Raak  $\heartsuit$  aan om de oproep af te wijzen en een sms te verzenden.
- Raak  $\widehat{\circ}$  aan om een herinnering voor terugbellen te configureren.
- *D* Raak op het kiezerscherm  $\equiv$  > Instellingen > Oproepen weigeren met sms aan om de vooraf gedefinieerde tekstberichten te bewerken.

### **Beschikbare functies tijdens een oproep**

Tijdens een oproep geeft uw tablet een oproepmenu weer.

Oproepen en berichten (van toepassing op geselecteerde modellen)

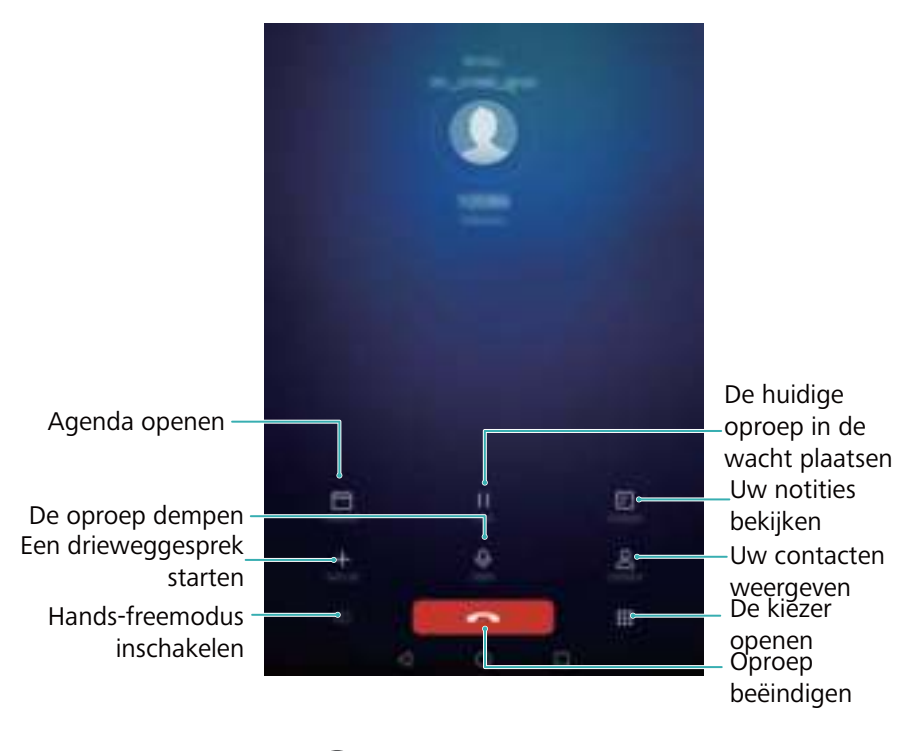

• Het oproepmenu verbergen: raak  $\bigcirc$  Start of  $\triangle$  Terug aan. Als u naar het oproepmenu wilt terugkeren, raakt u de groene statusbalk boven aan het scherm aan.

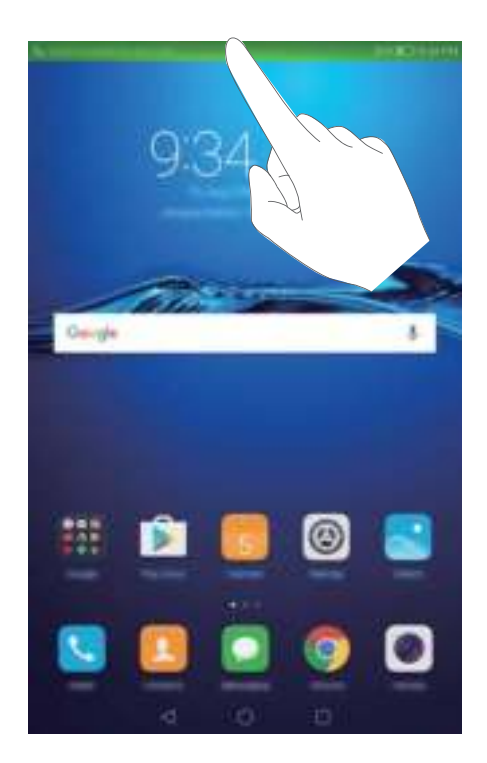

- **Een drieweggesprek starten**: neem contact op met uw provider voor meer informatie over het gebruik van deze functie. Voor meer informatie, zie.
- **Het volume aanpassen**: druk op de knop Volume omhoog om het volume te verhogen, of op de knop Volume omlaag om het volume te verlagen.
- $\bullet$  Als u gesprek wilt eindigen met de Aan/Uit-knop, gaat u naar  $\bullet$  Kiezer, raakt u  $\equiv$  > **Instellingen** aan en zet u vervolgens de schakelaar **Aan/uit-knop beëindigt oproep** aan.

### **Het telefoonlogboek weergeven**

Het telefoonlogboek wordt boven de kiezer weergegeven. Gemiste oproepen worden in het rood weergegeven.

#### **Een nummer vanuit het telefoonlogboek toevoegen**

Selecteer een nummer in het telefoonlogboek en sla het op naar uw contacten.

- **1** Open **Kiezer**.
- **2** Raak in het telefoonboek het pictogram  $\widehat{U}$  aan naast het nummer dat u wilt toevoegen en doe het volgende:
	- Raak  $+$  aan om een nieuw contact te maken. Voor meer informatie, zie Een contact maken.
	- Raak  $\triangle$  aan als u het nummer aan een bestaand contact wilt toevoegen.

#### **Het telefoonlogboek wissen**

Open **Kiezer**. U kunt het volgende doen:

- **Eén vermelding verwijderen**: houd een vermelding in het telefoon aangeraakt en raak vervolgens **Invoer verwijderen** aan.
- **Meerdere vermeldingen verwijderen**: raak  $\equiv$  > **Verwijder oproeplogboek** aan en selecteer de vermeldingen die u wilt verwijderen. Raak  $\overline{\mathbb{I}\mathbb{I}}$  > **Verwijderen** aan.

### **Een bericht verzenden**

Maak uw berichten levendiger door het toevoegen van emoticons, afbeeldingen, video's, muziek, opnames, enzovoort.

- **1** Open **Berichten**.
- **2** Raak in de lijst met berichtenthreads  $+$  aan.
- **3** Selecteer het vak Ontvanger en voer de naam of het telefoonnummer van het contact in. U kunt ook  $\approx$  aanraken om uw contactenlijst te openen en een contact of contactgroep te kiezen.
- **4** Selecteer het berichtveld en voer uw bericht in. Vervolgens raakt u  $\triangleright$  aan.

Als u meer dan drie regels tekst invoert, raakt u  $\sqrt[5]{a}$  aan om naar tekstinvoer op volledig scherm te schakelen. Raak  $+$  aan om een bijlage aan uw bericht toe te voegen.

#### Oproepen en berichten (van toepassing op geselecteerde modellen)

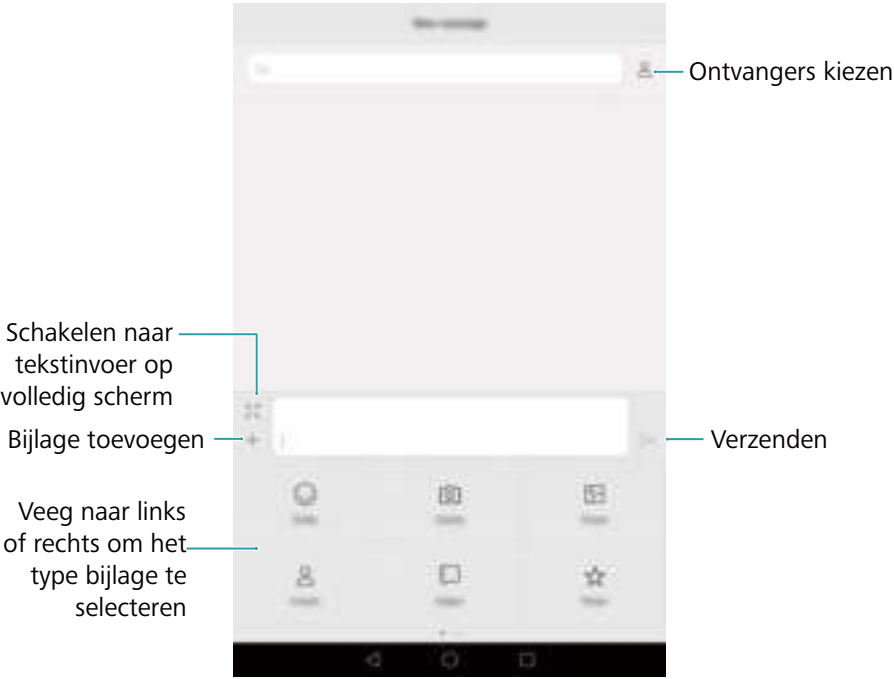

**Een bericht annuleren**: u kunt een bericht annuleren tot vier seconden nadat deze is

verzonden. Raak > **Instellingen** aan en zet de schakelaar **Verzending annuleren** aan. Raak het bericht twee keer aan om de verzending te annuleren.

### **Een bericht beantwoorden**

- **1** Open **Berichten**.
- **2** Raak in de lijst met berichtenthreads de naam of het telefoonnummer van een contact aan om uw gesprekken weer te geven.
- **3** Selecteer het berichtveld en voer uw bericht in. Vervolgens raakt u  $\triangleright$  aan.
- **Een bericht beantwoorden vanaf de meldingenbalk**: Nieuwe berichten worden weergegeven op de meldingenbalk. Raak de knop aan om een antwoord op te stellen.

### **Zoeken naar berichten**

Gebruik de berichtzoekfunctie om snel berichten te vinden.

- **1** Open **Berichten**.
- **2** Veeg omlaag over het scherm in de lijst met berichtenthreads om de zoekbalk op te roepen.
- **3** Voer een of meer trefwoorden in. De zoekresultaten worden onder de zoekbalk weergegeven.

### **Threads verwijderen**

Verwijder ongewenste of oude threads om uw lijst met berichten overzichtelijk te houden.

Verwijderde threads kunnen niet worden teruggehaald. Ga hier dus voorzichtig mee om.

- **1** Open **Berichten**.
- **2** Houd in de lijst met berichtenthreads een thread aangeraakt.
- **3** Selecteer de threads die u wilt verwijderen en raak vervolgens  $\overline{iii}$  > **Verwijderen** aan.

### **Berichten beheren**

Verwijder ongewenste berichten, stuur berichten door naar andere contacten, kopieer en plak berichtinhoud, en vergrendel berichten of voeg ze toe aan uw favorieten om te voorkomen dat ze per ongeluk worden verwijderd.

- **1** Open **Berichten**.
- **2** Raak in de lijst met berichtenthreads de naam of het telefoonnummer van een contact aan om uw gesprekken weer te geven.
- **3** Houd een bericht aangeraakt. U kunt het volgende doen:
	- **Het bericht doorsturen**: raak  $\rightarrow$  aan om het bericht naar een ander contact door te sturen.
	- Het bericht verwijderen: raak  $\overline{11}$  > Verwijderen aan om het bericht te verwijderen. Verwijderde berichten kunnen niet worden teruggehaald.
	- **Het bericht kopiëren**: raak  $\Box$  aan om het bericht naar het klembord te kopiëren en ergens anders te plakken. Wanneer u een bericht bekijkt, raakt u het bericht twee keer aan om de tekstselectieweergave op volledig scherm te openen.
	- $\bullet$  Het bericht aan uw favorieten toevoegen: raak  $\equiv$  > Kopiëren naar Favorieten aan om het bericht aan uw favorieten toe te voegen. Wanneer u berichten verwijdert, blijven

berichten in uw favorieten onaangetast. Raak in de lijst met berichtenthreads  $\equiv$  > **Favorieten** aan om uw favoriete berichten weer te geven.

**• Het bericht vergrendelen**: raak  $\equiv$  > **Vergrendelen** aan om het bericht te vergrendelen. Wanneer u berichten verwijdert, blijven vergrendelde berichten onaangetast.

## **Contacten en e-mail**

### **Een contact maken**

- **1** Open **Contacten**.
- **2** Raak  $+$  aan. Raak Een nieuw contact maken aan als u voor de eerste keer een contact maakt.
- **3** Selecteer in het optiemenu een locatie om het contact op te slaan.
- **4** Voer de naam, het telefoonnummer en andere gegevens van het contact in en raak vervolgens  $\sqrt{ }$  aan.

```
Als u een nummer wilt opslaan vanuit uw telefoonlogboek, raakt u het pictogram \bigcirc aan naast
het nummer dat u wilt opslaan en selecteert u vervolgens + of \leq . U kunt ook
telefoonnummers of e-mailadressen in Berichten of E-mail naar uw contacten opslaan.
```
### **Snel contactgegevens toevoegen**

U kunt contactgegevens sneller in uw tablet invoeren. Scan eenvoudig een visitekaartje of maak er een foto van om automatisch namen, telefoonnummers en andere gegevens aan uw contacten toe te voegen.

- **1** Open **Contacten**.
- **2** Raak **Visitekaartjes** > **Scannen** aan.
- **3** Hierna kunt u het vervolgende doen:
	- **Een foto van één visitekaartje te maken**: leg het visitekaartje op een vlakke ondergrond en houdt de tablet in de liggende stand vast. Pas het zoekerkader zo aan dat het

visitekaartie binnen het kader past en raak vervolgens  $\circledcirc$  aan.

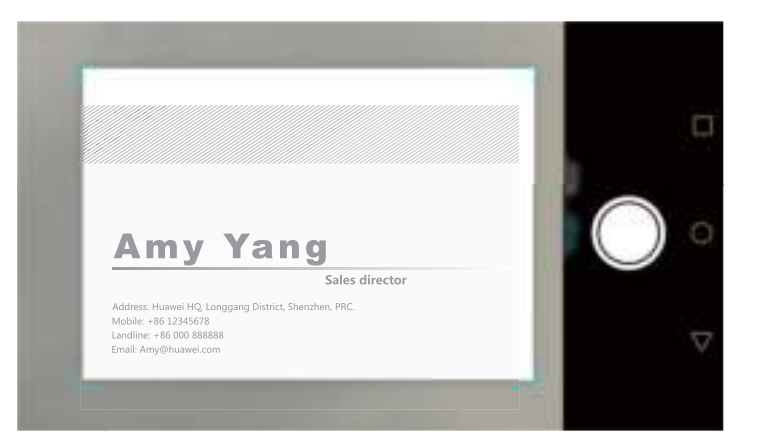

<sup>l</sup> **Foto's van meerdere visitekaartjes maken:** schakel naar de modus **Burst** en volg de instructies op het scherm voor het fotograferen van meerdere visitekaartjes.

Nadat u klaar bent met het scannen of het maken van foto's, worden de contactgegevens automatisch opgeslagen naar **Visitekaartjes**.

### **Contacten importeren of exporteren**

Uw tablet ondersteunt **.vcf** contactbestanden. **VCF** is een standaard bestandsindeling voor het opslaan van contactgegevens, waaronder namen, adressen en telefoonnummers.

#### **Contacten importeren vanaf een opslagapparaat**

- **1** Open **Contacten**.
- **2** Raak  $\equiv$  > Importeren/Exporteren > Importeren uit opslag aan.
- **3** Selecteer een of meer **.vcf**-bestanden en raak vervolgens **OK** aan.

#### **Contacten importeren vanaf een SIM-kaart**

- **1** Open **Contacten**.
- **2** Raak  $\equiv$  > Importeren/Exporteren > Importeren vanaf SIM aan.
- **3** Selecteer de contacten die u wilt importeren en raak vervolgens  $\exists$  aan.
- **4** Kies een locatie waar u de contacten naar wilt importeren. De contacten worden automatisch door uw tablet geïmporteerd.

#### **Contacten importeren via Bluetooth**

- **1** Open **Contacten**.
- **2** Raak  $\equiv$  > Importeren/Exporteren > Importeren vanaf een ander apparaat aan.
- **3** Selecteer **Ondersteunt Bluetooth** en raak vervolgens **Volgende** aan.
- **4** Schakel Bluetooth in op het apparaat waarvan u de contacten wilt importeren en stel het apparaat in zodat het zichtbaar is voor andere Bluetooth-apparaten.
- **5** Raak **Volgende** aan. Uw tablet schakelt Bluetooth in en zoekt automatisch naar apparaten in de buurt.
- **6** Raak het Bluetooth-apparaat aan waarvan u de contacten wilt importeren. Nadat de verbinding tot stand is gebracht, importeert uw tablet automatisch de contacten van het andere Bluetooth-apparaat.

#### **Contacten importeren met Wi-Fi Direct**

- **1** Open **A** Contacten.
- **2** Raak  $\equiv$  > Importeren/Exporteren > Importeren vanaf een ander apparaat aan.
- **3** Selecteer **Importeren via Wi-Fi Direct** en raak vervolgens **Volgende** aan. Uw tablet vraagt u vervolgens Wi-Fi in te schakelen en zoekt naar Wi-Fi Direct-apparaten.

**4** Selecteer het Wi-Fi Direct-apparaat waar u verbinding mee wilt maken. Nadat de verbinding tot stand is gebracht, importeert uw tablet automatisch de contacten van het andere apparaat.

#### **Contacten exporteren naar een SIM-kaart**

- **1** Open **Contacten**.
- **2** Raak  $\equiv$  > Importeren/Exporteren > Exporteren naar SIM
- **3** Selecteer de contacten die u wilt exporteren en raak vervolgens  $\Box$  aan.
- **4** Raak **Doorgaan** aan.

#### **Contacten delen**

- **1** Open **Contacten**.
- **2** Raak  $\equiv$  > Importeren/Exporteren > Contact delen aan.
- **3** Selecteer de contacten die u wilt delen en raak vervolgens  $\stackrel{\circ}{\leftarrow}$  aan.
- **4** Kies uw deelmethode en volg daarna de instructies op het scherm.

### **Contacten beheren**

#### **Een contact bewerken**

Na het maken van een contact kunt u de contactgegevens op elk gewenst moment bewerken. U kunt onder andere standaardgegevens, zoals telefoonnummers of e-mailadressen, toevoegen of verwijderen. U kunt ook een aangepaste beltoon kiezen en een verjaardag, bijnaam of foto toevoegen.

- **1** Open **Contacten**.
- **2** Houd de te bewerken contactpersoon aangeraakt en raak vervolgens **Bewerken** aan.
- **3** Raak de contactfoto aan en selecteer vervolgens **Foto maken** of **Uit galerij kiezen**. U kunt

ook nieuwe contactgegevens invoeren en vervolgens  $\sqrt{\ }$  aanraken.

De contactfoto wordt weergegeven wanneer de contactpersoon u belt. Overige contactgegevens, zoals bedrijfsnaam en functietitel, worden ook weergegeven.

**Meerdere nummers voor één contact toevoegen**: Selecteer een contactpersoon uit de contactenlijst en raak vervolgens **Bewerken** > **Telefoonnummer toevoegen** aan.

#### **Dubbele contacten samenvoegen**

Wanneer u contacten vanuit verschillende bronnen aan uw tablet toevoegt, kan dit dubbele gegevens opleveren. Deze dubbele gegevens kunnen tot één vermelding worden samengevoegd om uw contacten overzichtelijk te houden.

**1** Open **Contacten**.

- **2** Raak  $\equiv$  > Contactpersonen organiseren > Dubbele contacten samenvoegen aan.
- **3** Selecteer de contacten die u wilt samenvoegen en raak vervolgens  $\checkmark$  aan.

#### **Contacten verwijderen**

- **1** Open **L** Contacten.
- 2 Raak  $\equiv$  > Contactpersonen organiseren > Verwijder contactpersonen per groep aan.
- **3** Selecteer de contacten die u wilt verwijderen en raak vervolgens  $\widehat{\mathbb{U}}$  aan.
- **4** Raak **Verwijderen** aan.
- U kunt een te verwijderen contact ook aangeraakt houden. Selecteer **Verwijderen** in het pop-upmenu met opties om het betreffende contact te verwijderen.

### **Een contact zoeken**

U kunt zoeken naar contacten die zijn opgeslagen in de tablet, op de SIM-kaart of die aan een online account zijn gekoppeld.

- **1** Open **Contacten**.
	- Voor meer volledige zoekresultaten zorgt ervoor dat **Contacten** is geconfigureerd om al uw contacten weer te geven. Raak op het contactenscherm  $\equiv$  > **Voorkeuren tonen** aan en selecteer vervolgens **Alle contacten**.
- **2** In de contactenlijst gebruikt u een van de volgende methoden om een contact te zoeken:
	- Veeg de contactenlijst omhoog of omlaag.
	- Veeg met uw vinger omhoog of omlaag door de index aan de rechterkant van het scherm om door uw contacten te bladeren.
	- Geef de naam, de initialen, het telefoonnummer, het e-mailadres of andere contactgegevens op in de zoekbalk boven aan de contactenlijst. De zoekresultaten worden onderaan weergegeven.
- **3** Selecteer een contact. Vervolgens kunt u ervoor kiezen het contact te bellen, een sms-bericht te verzenden of de contactgegevens te bewerken.
- $\bullet$  Als er een foutmelding wordt weergegeven of als u een contact niet kunt vinden, raakt u  $\equiv$ > **Contactpersonen organiseren** aan en selecteert u vervolgens **Indexgegevens opnieuw aanmaken**.

### **Contacten uit verschillende accounts weergeven**

U kunt selecteren welke contacten u op uw tablet wilt weergeven.

- **1** Open **Contacten**.
- **2** Raak  $\equiv$  > **Voorkeuren tonen** aan.
**3** Selecteer het account dat u wilt weergeven of pas de weer te geven accounts aan.

**Contactfoto's, bedrijfsinformatie en functietitel verbergen**: raak > **Voorkeuren tonen** aan op het contactenscherm en zet vervolgens de schakelaar **Eenvoudige lay-out** aan.

### **Een contact aan uw favorieten toevoegen**

U kunt personen waar u veel contact mee hebt aan uw favorieten toevoegen zodat u ze eenvoudig kunt vinden.

- **1** Open **L** Contacten.
- **2** Houd het contact dat u aan uw favorieten wil toevoegen aangeraakt en raak vervolgens **Toevoegen aan favorieten** aan om het contact toe te voegen aan **Favorieten**.
- **Terwijl u de contactdetails bekijkt, raakt u**  $\sqrt{2}$  aan om het contact aan uw favorieten toe te voegen.

**Contacten uit uw favorieten verwijderen**: Raak Favorieten >  $\bigcirc$  aan op het contactenscherm. Selecteer de contacten die u uit uw favorieten wilt verwijderen en raak vervolgens  $\ominus$  aan.

### **Een e-mailaccount toevoegen**

#### **Een persoonlijk e-mailaccount toevoegen**

Wanneer u een account toevoegt, raadpleegt u uw mailprovider als u niet zeker bent over de instellingen van het account.

- **1** Open **E-mail**.
- **2** Kies een e-mailprovider of raak **Overige** aan.
- **3** Voer uw e-mailadres en wachtwoord in en raak vervolgens **Volgende** aan. Raak **Handmatig instellen** aan om handmatig een e-mailaccount te configureren.
- **4** Volg de instructies op het scherm voor het configureren van uw account. Het systeem maakt automatisch verbinding met de server en controleert de serverinstellingen.

Nadat het account is ingesteld, wordt uw **Postvak IN** weergegeven.

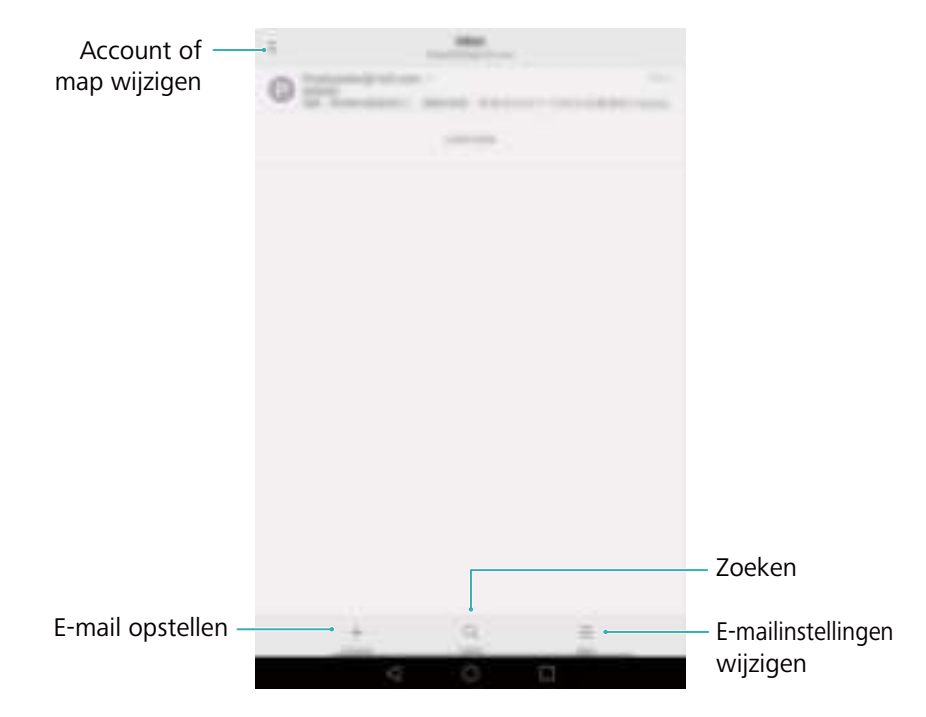

Na het toevoegen van een e-mailaccount raakt  $u \equiv$  > Instellingen > Account toevoegen aan in uw **Postvak IN** om door te gaan met het toevoegen van andere accounts.

#### **Een Exchange-account toevoegen**

Exchange is een e-mailsysteem dat door Microsoft is ontwikkeld voor bedrijven. Sommige emailproviders bieden ook Exchange-accounts aan voor individuele personen en gezinnen. Wanneer u een account toevoegt, raadpleegt u uw mailprovider als u niet zeker bent over de instellingen van het account.

- **1** Open **E-mail**.
- **2** Raak **Exchange** aan.
- **3** Voer uw e-mailadres, gebruikersnaam en wachtwoord in. Raak **Volgende** aan.
- **4** Volg de instructies op het scherm voor het configureren van uw account. Het systeem maakt automatisch verbinding met de server en controleert de serverinstellingen.

Nadat het account is ingesteld, wordt uw **Postvak IN** weergegeven.

### **Een e-mail verzenden**

- **1** Open **E-mail**.
- **2** Raak  $+$  aan.
- **3** Raak **Van:** aan en selecteer het e-mailaccount dat u wilt gebruiken.
- **4** Voer een of meer ontvangers in.
	- Als u de e-mail via Cc of Bcc naar meerdere ontvangers wilt verzenden, raakt u **Cc/Bcc:** aan.
- **5** Voer het onderwerp en de tekst van uw e-mail in. Raak  $\mathcal{O}$  aan om een bijlage toe te voegen.
- **6** Raak  $\geq$  aan.

Uw e-mailprovider heeft mogelijk een limiet ingesteld voor de grootte van e-mailbijlagen. Als uw bijlagen deze limiet overschrijden, verstuurt u de bijlagen in afzonderlijke e-mails.

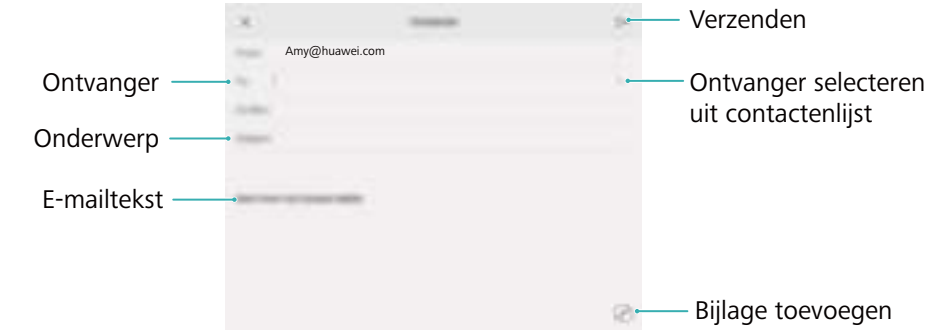

Raak  $\times$  > **Opslaan** aan om uw e-mail als concept op te slaan.

### **Uw e-mail controleren**

Open **E-mail** en veeg vervolgens omlaag in uw **Postvak IN** om de lijst met e-mailberichten te vernieuwen.

- **1** Open **E-mail**.
- **2** In uw **Postvak IN** raakt  $u \equiv \overline{u}$  in de linkerbovenhoek aan om een account te selecteren.
- **3** Raak de e-mail aan die u wilt lezen. U kunt het volgende doen:
	- Raak  $\overrightarrow{\lambda}$  aan om de e-mail met een ster te markeren voor toekomstige referentie.
	- Veeg naar links of rechts om de vorige of volgende e-mail te lezen.

# **Camera en Galerie**

### **De zoeker openen**

Open **Camera** als u de zoeker wilt gebruiken.

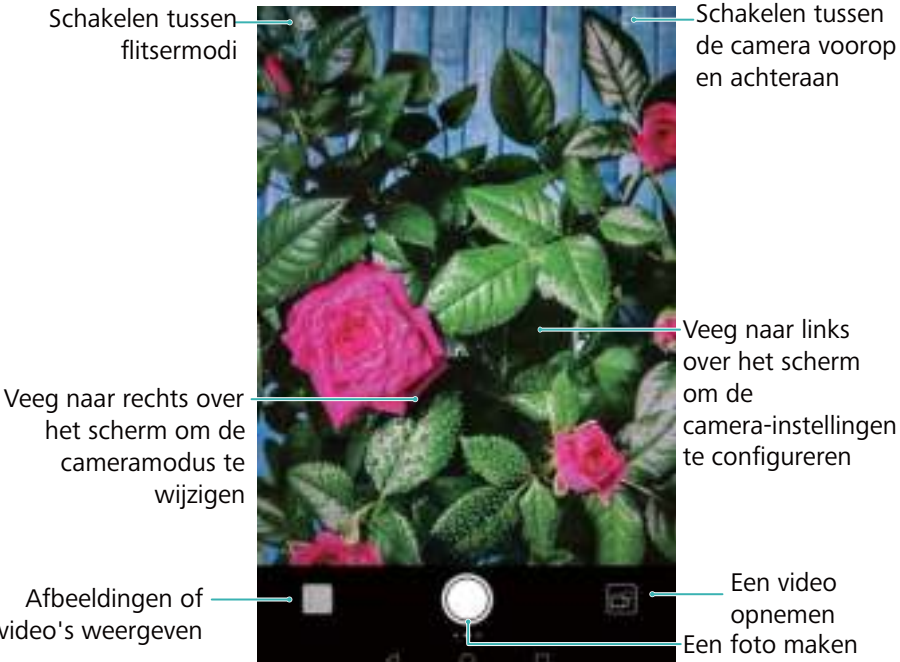

Afbeeldingen of video's weergeven

# **Een foto maken**

Uw tablet beschikt over een camera met talloze functies die u kunt gebruiken om die onvergetelijke momenten in het leven vast te leggen.

- **1** Open **Camera**.
- **2** Kader de scène die u wilt vastleggen; de camera stelt zich automatisch scherp. Raak een willekeurig gebied in de zoeker aan om op dat gebied scherp te stellen. Als u de brandpuntsafstand wilt aanpassen, knijpt u twee vingers samen of spreidt u ze uiteen op de zoeker.
- **3** Raak  $\odot$  aan.
- *D* Raak de miniatuur  $\Im$  aan om een foto weer te geven en deze met vrienden te delen. Voor meer informatie, zie Afbeeldingen of video's delen.

### **Schoonheidsmodus**

Gebruik de Schoonheidsmodus voor verbluffende selfies en een jongere, soepeler ogende huid.

**1** Open **Camera**, veeg naar rechts over het scherm en raak vervolgens **Schoonheid** aan.

- **2** Sleep de schuifbalk om het schoonheidsniveau aan te passen.
- **3** Kader de scène die u wilt vastleggen en raak vervolgens  $\heartsuit$  aan. De camera detecteert automatisch elk gezicht in de foto en past de schoonheidsinstellingen toe.

# **Spraakgestuurde opname**

Gebruik de functie voor spraakgestuurde opnames voor het bedienen van de sluiter wanneer u een groepsfoto maakt.

- **1** Open **Camera**. Veeg naar links over het scherm om de camera-instellingen te openen.
- **2** Raak **Spraakbesturing** aan en zet de schakelaar **Spraakbesturing** aan. Hierna kunt u het vervolgende doen:
	- Zeg "cheese" om een foto te maken.
	- Stel de camera in om een foto te maken wanneer de omgevingsruis bepaald decibelniveau bereikt.
- **3** Kader de scène die u wilt vastleggen. De camera maakt automatisch een foto wanneer u een spraakopdracht uitvoert of wanneer de camera een luid geluid detecteert.

# **Lichtschilderijmodus**

Met de Lichtschilderijmodus kunt u verbluffende opnames van lichtsporen maken zonder dat u het diafragma of de sluitertijd handmatig hoeft aan te passen. Er zijn vier verschillende instellingen beschikbaar voor verschillende opnamescenario's.

- **Achterlichten**: leg de lichtsporen van auto's 's nachts vast.
- **Lichtgraffiti**: leg lichtsporen vast in een donkere omgeving.
- **Eijdeachtig water**: leg zijdeachtige, vloeiende beelden van stromend water vast.
- **Sterrenspoor**: maak verbluffende foto's van sterrensporen in de nachtelijke hemel.

#### **Achterlichtsporen**

In de modus Lichtschilderij selecteert u **Achterlichten** Om de sporen van autokoplampen 's nachts vast te leggen.

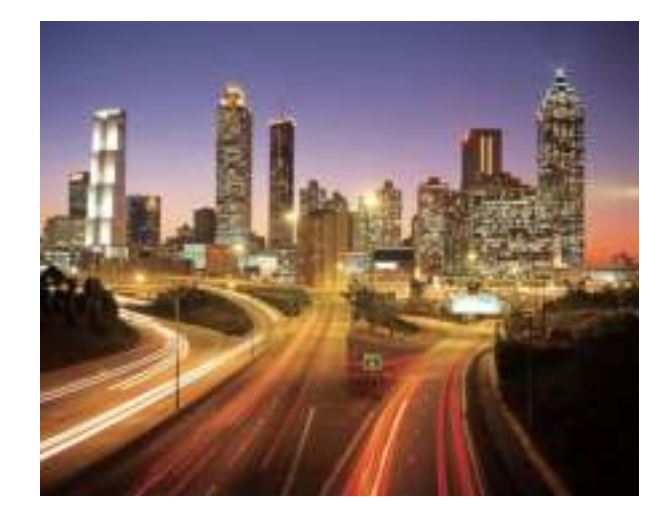

- **1** Selecteer een geschikte locatie en houd uw tablet stabiel. Gebruik een statief voor langere belichtingstijden.
	- Maak uw opname vanaf een afstand voor de beste resultaten. Zorg ervoor dat de camera niet op de koplampen van auto's is gericht, om te voorkomen dat delen van de foto overbelicht raken.
- **2** Open **Camera**, veeg naar rechts over het scherm en raak vervolgens **Lichte schilderij** > **Achterlichten** aan.
- **3** Raak  $\heartsuit$  aan om de belichting te starten. De belichtingstijd wordt onder aan het scherm weergegeven.
- **4** In de zoeker wordt een voorbeeld van de foto weergegeven. Wanneer de gewenste belichtingstijd is verstreken, raakt u aan om de belichting te beëindigen.

#### **Lichtgraffiti**

In de modus Lichtschilderij selecteert u **Lichtgraffiti** om patronen of tekst te maken door een lichtbron vóór de camera te bewegen.

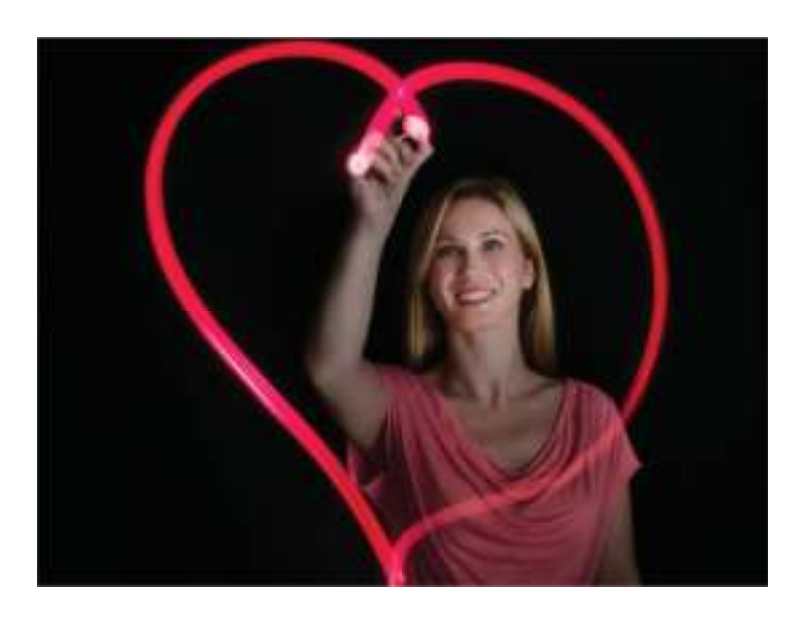

- Gebruik een kleine zaklantaarn of een gloeistick om een patroon te creëren.
- **1** Selecteer een geschikte locatie en houd uw tablet stabiel. Gebruik een statief voor langere belichtingstijden.
	- **A** Kies een locatie uit de buurt van andere lichtbronnen om ervoor te zorgen dat het patroon eruit springt.
- **2** Open **Camera**, veeg naar rechts over het scherm en raak vervolgens **Lichte schilderij** > **Lichtgraffiti** aan.
- **3** Raak  $\heartsuit$  aan wanneer het onderwerp met behulp van de lichtbron een patroon begint te tekenen. De belichtingstijd wordt onder aan het scherm weergegeven.
- **4** In de zoeker wordt een voorbeeld van de foto weergegeven. Raak **a** aan om de belichting te beëindigen.

#### **Zijdeachtig water**

In de modus Lichtschilderij selecteert u **Zijdeachtig water** om zijdeachtige, vloeiende beelden van watervallen en rivieren vast te leggen.

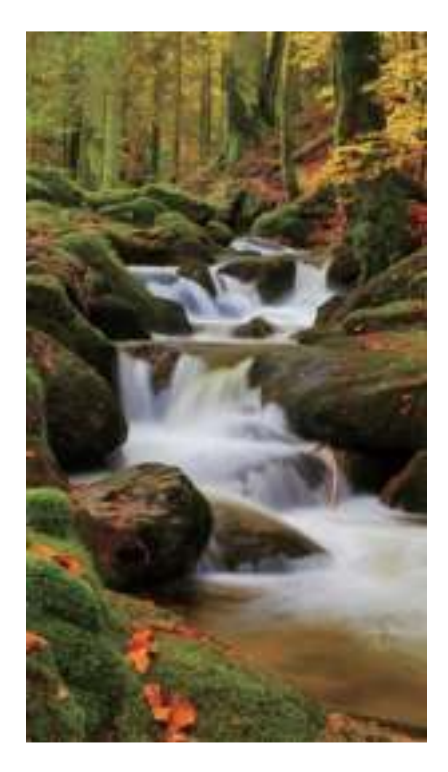

- **1** Selecteer een geschikte locatie en houd uw tablet stabiel. Gebruik een statief voor langere belichtingstijden.
- **2** Open **Camera**, veeg naar rechts over het scherm en raak vervolgens **Lichte schilderij** > **Zijdeachtig water** aan.
- **3** Raak  $\heartsuit$  aan om de belichting te starten. De belichtingstijd wordt onder aan het scherm weergegeven.

**4** In de zoeker wordt een voorbeeld van de foto weergegeven. Wanneer de gewenste

belichtingstijd is verstreken, raakt u aan om de belichting te beëindigen.

#### **Sterrenspoor**

U kunt uw camera gebruiken om de beweging van sterren in de nachtelijke hemel vast te leggen.

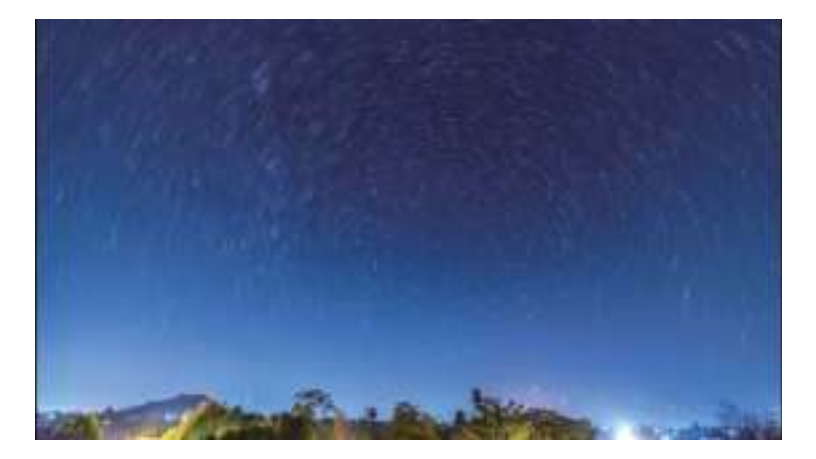

- Gebruik een statief om camerabewegingen tot een minimum te beperken en uw tablet op zijn plaats te houden.
- **1** Selecteer een geschikte locatie zonder obstakels. Een heldere hemel levert de beste resultaten op.

Blijf tijdens het maken van de opname uit de buurt van lichtbronnen en vermijdt overmatige belichtingstijden om te voorkomen dat delen van foto overbelicht raken.

- **2** Open **Camera**, veeg naar rechts over het scherm en raak vervolgens **Lichte schilderij** > **Sterrenspoor** aan.
- **3** Raak  $\heartsuit$  aan om de belichting te starten. De belichtingstijd wordt onder aan het scherm weergegeven.
- **4** In de zoeker wordt een voorbeeld van de foto weergegeven. Wanneer de gewenste

#### belichtingstijd is verstreken, raakt u aan om de belichting te beëindigen.

### **Een video opnemen**

- **1** Open **Camera**, veeg naar rechts over het scherm en raak vervolgens **Video** aan.
- **2** Raak **a** aan om de video-opname te starten.
- **3** Raak het scherm aan om tijdens de opname scherp te stellen op een voorwerp of gebied.
	- Raak  $\overline{u}$  aan om de opname te pauzeren en raak vervolgens  $\overline{v}$  aan om te hervatten.
	- Raak  $\circledcirc$  aan om de huidige scène als foto op te slaan.

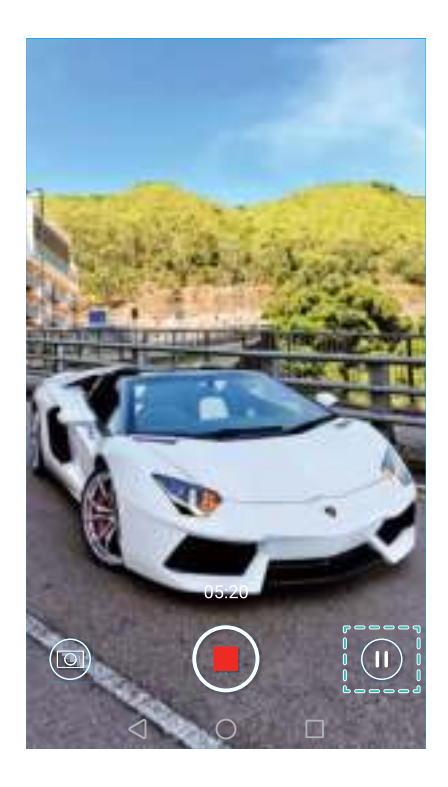

**4** Raak **a** aan om de opname te beëindigen.

**Automatische gezichtsverbetering**: veeg naar rechts over het scherm en raak vervolgens **Beauty-video** aan. In deze modus kan stabilisatie niet worden ingeschakeld.

# **Tijdsverloopmodus**

Met de modus Tijdsverloop kunt u subtiele veranderingen in de natuur vastleggen en versnellen. U kunt bijvoorbeeld het openen van een bloem of de beweging van wolken vastleggen.

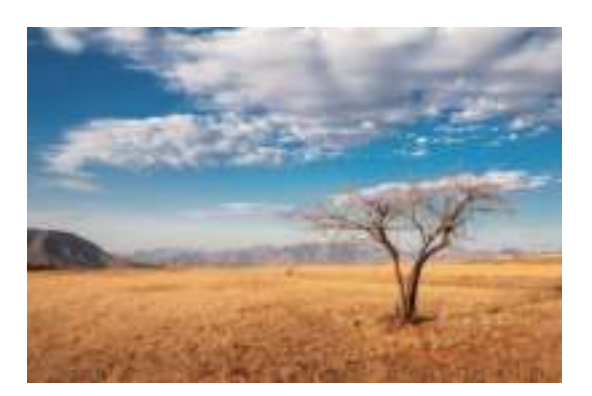

- **1** Open **Camera**, veeg naar rechts over het scherm en raak vervolgens **Tijdsverloop** aan.
- **2** Raak **a** aan om de video-opname te starten.
	- Uw camera selecteert automatisch een geschikte framesnelheid, afhankelijk van de duur van de opname. De brandpuntsafstand kan tijdens de opname niet worden aangepast.
- **3** Raak **a** aan om de opname te beëindigen.

Raak de miniatuur  $\Im$  aan om de opname af te spelen. De video wordt met een hogere framesnelheid afgespeeld. De framesnelheid wordt automatisch door uw camera bepaald en kan niet worden aangepast.

### **Documentcorrectie**

U kunt de modus Documentcorrectie gebruiken om automatisch de stand van een document in een foto aan te passen. Als u bijvoorbeeld aan de zijkant van een vergaderruimte zit, kunt u een foto van een PowerPoint-presentatie maken en vervolgens documentcorrectie gebruiken om de afbeelding bij te snijden en recht te zetten zodat deze perfect op uw scherm past.

- **1** Open **Camera**, veeg naar rechts over het scherm en raak vervolgens **Document scannen** aan.
	- **Raak Auto** aan om de automatische opnamemodus uit te schakelen en handmatig een foto te maken.
- **2** Stel scherp op het onderwerp (bijvoorbeeld een PowerPoint, poster of scherm) en raak

vervolgens  $\circledcirc$  aan om een foto te maken. Uw camera extraheert automatisch dat deel van de afbeelding dat tekst bevat en past de stand aan zodat de tekst gemakkelijker te lezen is.

Raak de miniatuur  $\boxtimes$  aan om de tekst in de afbeelding te lezen en raak vervolgens  $\textcircled{\tiny{\textcircled{\tiny{\textsf{R}}}}}$  aan om de afbeelding te bewerken.

### **Foto's en video's bekijken**

U kunt de volgende foto's en video's in de Galerie bekijken:

- Foto's en video's die met de camera zijn gemaakt.
- Foto's en video's die uw vrienden met u hebben gedeeld.
- Foto's en video's die vanaf uw computer zijn gesynchroniseerd.
- Foto's en video's die zijn opgeslagen vanuit berichten, e-mails of websites, evenals schermafdrukken.

Open **Galerij** en ga naar het tabblad **Foto's** om foto's en video's te sorteren op basis van het tijdstip en de locatie van de opname. Ga naar het tabblad **Albums** om foto's en video's te sorteren per album.

#### **Foto's in chronologische volgorde weergegeven**

Ga naar het tabblad **Foto's**. De foto's worden automatisch in chronologische volgorde

weergegeven. Raak  $\equiv$  > Instellingen aan en zet de schakelaar Tijd weergeven aan om het tijdstip waarop de opname werd gemaakt weer te geven terwijl u een foto bekijkt.

#### **Foto's weergeven per locatie**

Ga naar het tabblad **Foto's** en raak  $\bigoplus$  aan. Foto's met locatiegegevens worden weergegeven

op een kaart. Raak > **Instellingen** aan en zet de schakelaar **Locatie weergeven** aan om de locatie waar de opname werd gemaakt weer te geven terwijl u een foto bekijkt.

#### **Foto's weergeven per album**

Ga naar het tabblad **Albums**. Foto's en video's worden automatisch aan de standaardmappen toegevoegd. Video's die u bijvoorbeeld met de camera hebt gemaakt, worden automatisch toegevoegd aan de map **Cameravideos** en schermafdrukken worden toegevoegd aan de map **Schermafbeeldingen**.

 $\bullet$  Raak  $\equiv$  > Albums verbergen aan en zet de schakelaar aan naast de albums die u wilt verbergen. Deze albums worden niet weergegeven in de albumlijst.

#### **Foto's weergeven als diapresentatie**

Ga naar het tabblad **Foto's** en raak > **Diavoorstelling** aan. Raak het scherm aan om diapresentatie te stoppen.

#### **Foto's op volledig scherm weergeven**

Open **Galerij** en raak vervolgens een afbeelding aan om deze op volledig scherm weer te geven. Raak het scherm aan om de schermmenu weer te geven of te verbergen.

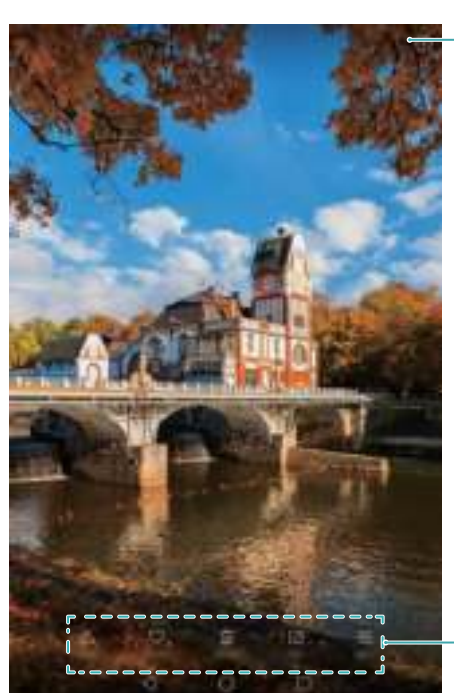

Details van foto weergeven

Zwevend menu

- **. In- of uitzoomen**: spreid twee vingers uiteen om in te zoomen of knijp twee vingers samen om uit te zoomen.
- **Afbeeldingsdetails bekijken**: raak  $\overline{u}$  aan om de details van een afbeelding te bekijken, zoals ISO-waarde, belichtingscompensatie en resolutie.
- $\bullet$  Foto hernoemen: als u een foto wilt hernoemen, raakt u  $\equiv$  > Hernoemen aan, voert u de nieuwe naam in en selecteert u vervolgens **OK**.
- $\bullet$  Foto instellen als achtergrond van het startscherm: raak  $\equiv$  > Instellen als > Acht.gr. aan om een foto als achtergrond van het startscherm in te stellen.

#### **Een video afspelen**

Raak  $\circled{e}$  aan om een video af te spelen.

# **Foto's of video's aan een nieuw album toevoegen**

- **1** Open **Galerij**.
- **2** Ga naar het tabblad **Albums**. Raak  $\boxplus$  aan en voer de albumnaam in.
- **3** Selecteer de afbeeldingen of video's die u aan het nieuwe album wilt toevoegen en raak vervolgens  $\vee$ .
- **4** Kopieer of verplaats de foto's of video's naar het nieuwe album.

### **Foto's of video's naar andere albums verplaatsen**

- **1** Open **Galerij**.
- **2** Houd de miniatuur van een foto of video aangeraakt en selecteer de bestanden die u wilt verplaatsen.
- **3** Raak  $\Box$  aan en selecteer vervolgens het doelalbum, of raak  $\Box$  aan om een nieuw album te maken en dit als doel al te selecteren.

### **Afbeeldingen of video's verwijderen**

Als uw opslagruimte bijna vol is, kunt u ongewenste foto's en video's uit de Galerie verwijderen.

- **1** Open **Galerij**.
- **2** Houd de miniatuur van een afbeelding of video aangeraakt en selecteer de bestanden die u wilt verwijderen.
- **3** Raak  $\overline{11}$  > Verwijderen aan om de geselecteerde bestanden te verwijderen.

### **Afbeeldingen of video's delen**

- **1** Open **Galerij**.
- **2** Houd de miniatuur van een afbeelding of een video aangeraakt en selecteer vervolgens de bestanden die u wilt delen.

**3** Selecteer  $\stackrel{\circ}{\leftarrow}$ , kies een deelmethode en volg de instructies op het scherm om uw bestanden te delen.

# **Een afbeelding bewerken**

De Galerie-app bevat krachtige beeldbewerkingshulpmiddelen waarmee u uw foto's tot leven kunt brengen. U kunt bijvoorbeeld graffiti tekenen, watermerken toevoegen of een reeks filters toepassen.

- **1** Open **Galerij**.
- **2** Raak een afbeelding aan om deze op volledig scherm weer te geven. Raak  $\Box$  aan om de afbeelding te bewerken.
- **3** Selecteer een beeldbewerkingstool. U kunt het volgende doen:

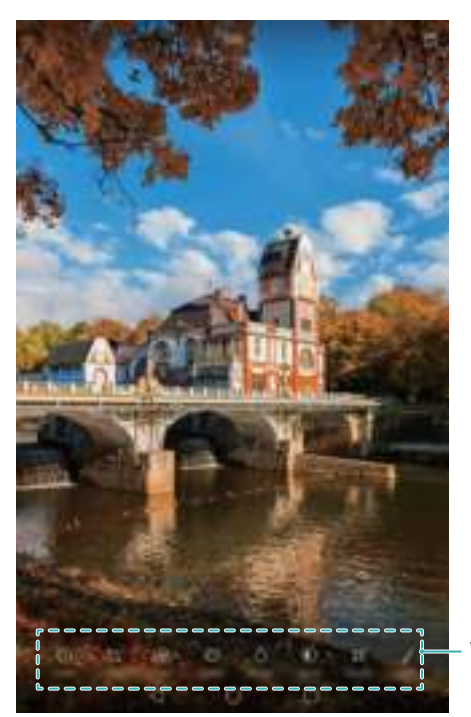

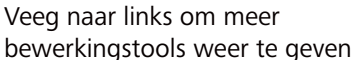

- **Een afbeelding draaien**: raak  $\bigcirc$  aan en veeg over het scherm om de draaihoek aan te passen. Raak **Spiegelen** aan om een spiegelbeeld van de foto te maken.
- **Een afbeelding bijsnijden**: raak  $\Box$  aan om de bijsnijdverhouding te selecteren (bijvoorbeeld 16:9). Sleep de stippelranden om de afbeelding bij te snijden tot de gewenste afmetingen.
- **Een filter toevoegen**: raak  $\circledast$  aan en selecteer het gewenste filter.
- Kleuren accentueren: raak  $\oslash$  aan en selecteer de kleuren die u wilt benadrukken.
- **Een afbeelding vager maken**: raak  $\bigcirc$  aan. Sleep de schuifbalk om de hoeveelheid vervaging aan te passen. Sleep de cirkel naar het deel van de afbeelding dat u niet wilt vervagen.
- **Afbeeldingsparameters aanpassen**: raak  $\mathbb{O}$  aan. U kunt de helderheid, het contrast, de verzadiging en andere aspecten aanpassen om een afbeelding er levendiger uit te laten zien.
- **Mozaïekeffecten toepassen**: raak  $\begin{bmatrix} 1 & 1 \\ 1 & 1 \end{bmatrix}$  aan en selecteer het gewenste mozaïekeffect.
- **Graffiti tekenen**: raak  $\delta$  aan om de kwast en de kleur te selecteren.
- **Een watermerk toevoegen**: raak  $\circled{a}$  aan om een watermerk toe te voegen en uw foto een persoonlijk tintje te geven. U kunt kiezen uit tijd, locatie, weer, oefeningtype, enzovoort.
- **Een label toevoegen**: raak  $\heartsuit$  aan en selecteer het gewenste labeltype en lettertype. U kunt labels gebruiken om uw gemoedstoestand of gedachten vast te leggen.

# **De camera of Galerie gebruiken om een QR-code te scannen**

QR-codes zijn een snelle en handige manier om informatie te ontvangen. U kunt bijvoorbeeld een QR-code scannen om informatie over kortingen te bekijken of om contacten toe te voegen. U kunt een QR-code scannen met behulp van de camera, of u gebruikt de Galerie om een QRcode te scannen die deel uitmaakt van een afbeelding die op uw apparaat is opgeslagen.

#### **Een QR-code scannen met de Galerie**

- **1** Open **Galerij**.
- **2** Selecteer de afbeelding met de QR-code die u wilt scannen om deze op volledig scherm weer te geven.
- **3** Raak het scherm aan. De Galerie scant automatisch de QR-code.
- **4** Raak **Details bekijken** aan om de details van de QR-code weer te geven.

#### **Een QR-code scannen met de camera**

- **1** Open **Camera**.
- **2** Kader de QR-code met de zoeker. De camera scant automatisch de QR-code.
- **3** Raak **Details bekijken** aan om de details van de QR-code weer te geven.

# **Toegang krijgen tot internet**

# **Verbinding met internet maken via Wi-Fi**

U kunt verbinding met internet maken via een Wi-Fi-toegangspunt of -hotspot.

Uw persoonlijke gegevens en financiële informatie lopen mogelijk gevaar als u verbinding maakt met onbeveiligde, openbare Wi-Fi-netwerken.

#### **Verbinding maken met een Wi-Fi-netwerk**

- **1** Open **Instellingen**.
- **2** Raak **Wi-Fi** aan en zet de schakelaar **Wi-Fi** aan. Uw tablet geeft automatisch de beschikbare Wi-Fi-netwerken weer.
	- **.** Handmatig zoeken naar Wi-Fi-netwerken: raak Scannen aan. Uw tablet scant automatisch opnieuw naar beschikbare Wi-Fi-netwerken.
	- <sup>l</sup> **Een Wi-Fi-netwerk toevoegen die niet in de lijst voorkomt**: raak **Netwerk toevoegen…** aan. Volg de instructies op het scherm voor het configureren van de Wi-Fi-instellingen en het wachtwoord.
- **3** Selecteer het Wi-Fi-netwerk waar u verbinding mee wilt maken:
	- Als het Wi-Fi-netwerk geen wachtwoord vereist, maakt uw tablet er automatisch verbinding mee.
	- Als het netwerk is beveiligd, voert u het wachtwoord in wanneer u daar om wordt gevraagd en raakt u vervolgens **Verbinden** aan.

Nadat de tablet met een Wi-Fi-netwerk is verbonden, wordt het pictogram  $\widehat{\mathbb{R}}$  weergegeven op de statusbalk. Uw tablet onthoudt Wi-Fi-netwerken die eerder zijn gebruikt en maakt er automatisch opnieuw verbinding mee.

#### **Verbinding met een Wi-Fi-netwerk maken via WPS**

U kunt uw tablet verbinden met een router met WPS-functionaliteit zonder de netwerksleutel in te voeren.

- **1** Open **D** Instellingen.
- **2** Raak **Wi-Fi** aan en zet de schakelaar **Wi-Fi** aan.
- **3** Raak  $\equiv$  > Geavanceerde instellingen aan en kies een van de volgende methoden:
	- <sup>l</sup> Raak **WPS-verbinding** aan en druk op de WPS-knop van de Wi-Fi-router.
	- **.** Raak Pincode voor WPS-verbinding aan om een PIN-code te genereren en voer deze PIN-code in op de Wi-Fi-router.

Nadat de tablet met een Wi-Fi-netwerk is verbonden, wordt het pictogram  $\widehat{\mathbb{R}}$  weergegeven op de statusbalk. Uw tablet onthoudt Wi-Fi-netwerken die eerder zijn gebruikt en maakt er automatisch opnieuw verbinding mee.

#### **Verbinding maken met het Wi-Fi-netwerk met het sterkste signaal**

Wanneer Wi-Fi+ is ingeschakeld, schakelt uw tablet Wi-Fi automatisch in en uit en maakt de tablet verbinding met het Wi-Fi-netwerk met het beste signaal.

- Wanneer u via uw mobiele gegevensverbinding grote bestanden downloadt of online video's bekijkt, kunt u extra gegevenskosten genereren. Schaf een geschikte databundel aan om ervoor te zorgen dat u geen onnodige gegevenskosten genereert. Neem voor meer informatie contact op met uw provider.
- **1** Open **Instellingen** en raak **MeerLINK+** aan.
- **2** Raak **Wi-Fi+** > **Instellingen Wi-Fi+** aan en zet de schakelaar **Wi-Fi+** aan.

Wanneer Wi-Fi+ is ingeschakeld, registreert uw tablet automatisch uw Wi-Fiverbindingsgeschiedenis en bewaakt deze de signaalsterkte en uw locatie. Deze informatie wordt vervolgens gebruikt om Wi-Fi in of uit te schakelen en verbinding te maken met het Wi-Finetwerk met het sterkste signaal.

# **Verbinding met internet maken via de mobiele gegevensverbinding**

Wanneer u uw mobiele gegevensverbinding gebruikt voor toegang tot internet, kan dit kosten voor gegevensoverdracht met zich meebrengen.

- Mobiele gegevens worden niet ondersteund op tablets met alleen Wi-Fi. Controleer voordat u mobiele gegevens gebruikt of u een databundel bij uw provider hebt.
- **1** Open **D** Instellingen.
- **2** Raak **Meer** > **Mobiel netwerk** aan.
- **3** Zet de schakelaar **Mobiele gegevens** aan om mobiele gegevens in te schakelen.
- Schakel mobiele gegevens uit wanneer u deze niet nodig hebt, om batterijvermogen te besparen en het gegevensgebruik te verminderen.

# **Uw mobiele internetverbinding delen met andere apparaten**

U kunt de mobiele internetverbinding van uw tablet met andere apparaten (zoals telefoons, tablets of computers). U kunt de volgende methoden voor het delen van uw internetverbinding gebruiken:

- Mobiele gegevens worden niet ondersteund op tablets met alleen Wi-Fi.
- **. Draagbare Wi-Fi-hotspot**: een draagbare Wi-Fi-hotspot maken om uw mobiele internetverbinding met andere apparaten te delen.
- **Bluetooth-tethering**: uw mobiele internetverbinding met andere apparaten delen via Bluetooth.
- **USB-tethering**: een USB-kabel gebruiken om uw mobiele internetverbinding te delen met een computer.

#### **Een draagbare Wi-Fi- hotspot gebruiken voor het delen van uw mobiele internetverbinding**

Stel een draagbare Wi-Fi-hotspot in om de mobiele internetverbinding van uw tablet met andere apparaten te delen. In vergelijking tot Bluetooth-tethering biedt de draagbare Wi-Fi-hotspot een snellere internetverbinding en een grotere dekking maar verbruikt de functie meer energie.

- **1** Mobiele gegevens worden niet ondersteund op tablets met alleen Wi-Fi.
	- Wanneer uw **Draagbare Wi-Fi-hotspot** is ingeschakeld, kan uw apparaat geen verbinding met internet maken via Wi-Fi.
	- Voor het inschakelen van mobiele gegevens, zie Verbinding met internet maken via de mobiele gegevensverbinding.

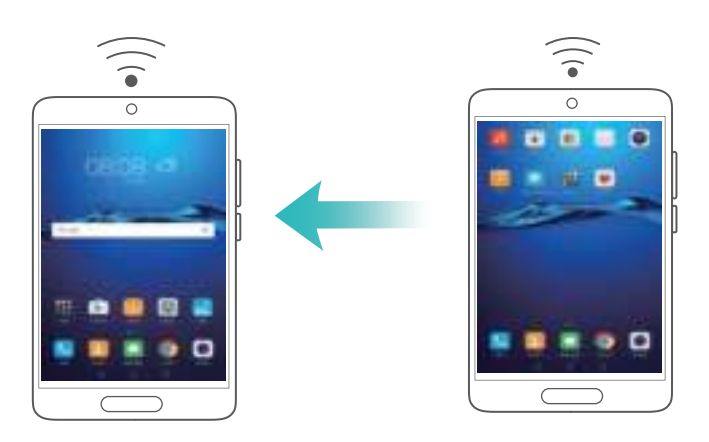

- **1** Open **Instellingen**.
- **2** Raak **Meer** > **Tethering en draagbare hotspot** aan.
- **3** Raak **Draagbare Wi-Fi-hotspot** aan en zet de schakelaar voor de Wi-Fi-hotspot aan.

Nadat u uw persoonlijke Wi-Fi hotspot hebt ingeschakeld, geeft uw tablet het pictogram  $\mathfrak{S}$ op de statusbalk weer.

- **4** Raak **Wi-Fi-hotspot configureren** aan om de hotspotnaam, de beveiligingsinstellingen en het wachtwoord te wijzigen en raak vervolgens **Opslaan** aan.
	- **.** De hotspot-naam wijzigen: de SSID van netwerk is de naam van de hotspot. Standaard is dit de naam van uw tabletmodel. U kunt de naam handmatig wijzigen in een die gemakkelijker te onthouden is.
	- <sup>l</sup> **De beveiligingsinstellingen van de hotspot wijzigen**: raak **Coderingstype** aan om de beveiligingsinstellingen van de hotspot te configureren. Uw tablet gebruikt standaard **WPA2 PSK**-codering. Andere apparaten hebben een wachtwoord nodig om verbinding met de

hotspot te maken. Als u **Geen** kiest, hebben andere apparaten hebben geen wachtwoord nodig om verbinding met de hotspot te maken.

- **Een wachtwoord configureren dat gemakkelijk te onthouden is: het hotspot**wachtwoord wordt op willekeurige wijze door uw tablet gegenereerd. Kies uit veiligheidsredenen een wachtwoord dat niet gemakkelijk te raden is en wijzig het regelmatig.
- <sup>l</sup> **Met maximum aantal verbindingen configureren**: raak **Maximum toegestane verbindingen** aan en wijzig het maximum aantal verbindingen. Standaard laat uw tablet acht apparaten tegelijkertijd verbinding met de hotspot maken.

Om met andere apparaten verbinding met de hotspot te maken, moet u de naam en het wachtwoord van de hotspot onthouden.

**De hoeveelheid gegevens beperken die door andere apparaten mogen worden gebruikt**: raak **Gegevenslimiet** op het scherm **Draagbare Wi-Fi-hotspot** aan en volg de instructies op het scherm voor het instellen van een datalimiet. Wanneer verbonden apparaten deze limiet overschrijden, schakelt uw tablet de Wi-Fi-hotspot automatisch uit.

#### **USB-tethering gebruiken om uw mobiele internetverbinding te delen met een computer**

Gebruik een USB-kabel om de mobiele internetverbinding van uw tablet te delen met een computer. Dit is nuttig als de internetverbinding van uw computer niet meer werkt.

- **1** Mobiele gegevens worden niet ondersteund op tablets met alleen Wi-Fi.
	- **.** USB-tethering kan worden gebruikt voor het delen van uw Wi-Fi-verbinding en uw mobiele internetverbinding. Voor het inschakelen van mobiele gegevens, zie Verbinding met internet maken via de mobiele gegevensverbinding.
	- Afhankelijk van het besturingssysteem van uw computer moet u mogelijk een stuurprogramma voor uw tablet op de computer installeren of een netwerkverbinding tot stand brengen om USB-tethering te kunnen gebruiken. Lees de instructies van uw besturingssysteem.

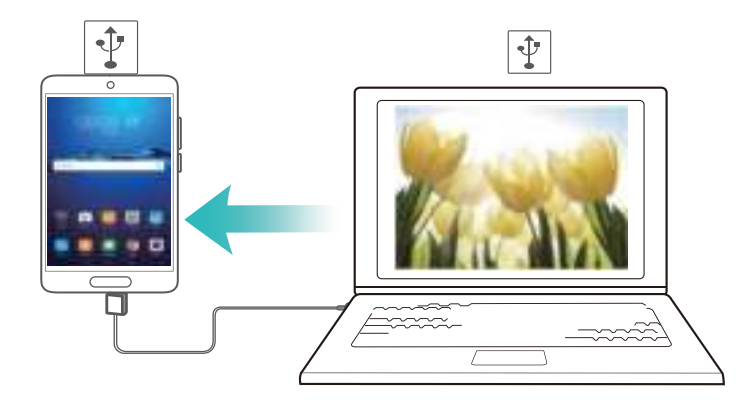

- **1** Gebruik een USB-kabel om uw tablet op de computer aan te sluiten.
- **2** Open **Instellingen**.
- **3** Raak **Meer** > **Tethering en draagbare hotspot** aan.
- **4** Zet de schakelaar **USB-tethering** aan om uw mobiele internetverbinding te delen.

Nadat u USB-tethering hebt ingeschakeld, geeft uw tablet het pictogram  $\boxed{\Psi}$  op de statusbalk weer. Vervolgens kunt u de computer gebruiken voor toegang tot internet.

U kunt de functie voor massa-opslag niet gebruiken wanneer uw tablet zich in de modus USB-tethering bevindt.

#### **Bluetooth-tethering gebruiken om uw mobiele internetverbinding te delen**

Gebruik Bluetooth-tethering om uw tablet in een draadloze router te veranderen en uw mobiele internetverbinding met andere apparaten te delen. In vergelijking tot een draagbare hotspot, biedt Bluetooth-tethering een tragere internetverbinding maar verbruikt de functie minder energie.

- $\bullet\quad$  Mobiele gegevens worden niet ondersteund op tablets met alleen Wi-Fi.
	- **Bluetooth-tethering** kan worden gebruikt voor het delen van uw Wi-Fi-verbinding en uw mobiele internetverbinding. Voor het inschakelen van mobiele gegevens, zie Verbinding met internet maken via de mobiele gegevensverbinding.

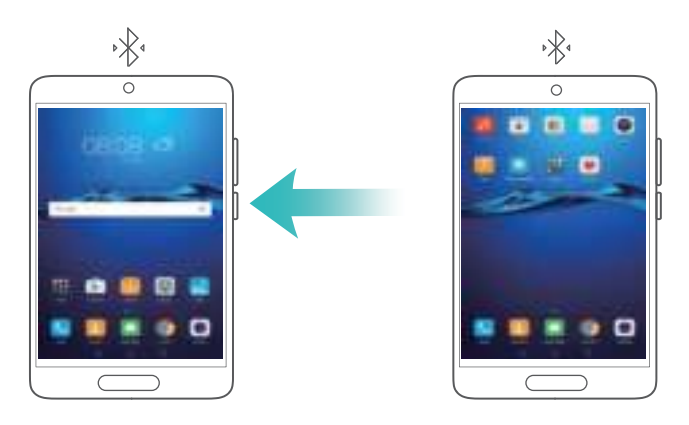

- **1** Breng een Bluetooth-verbinding tussen twee apparaten tot stand en zorg ervoor dat ze zijn gekoppeld. Voor meer informatie, zie Bluetooth inschakelen en uw tablet met een ander apparaat koppelen.
- **2** Open **Instellingen**.
- **3** Raak **Meer** > **Tethering en draagbare hotspot** aan.
- **4** Zet de schakelaar **Bluetooth-tethering** aan om uw mobiele internetverbinding te delen.
- **5** Op het scherm **Bluetooth** raakt u  $\odot$  naast de naam van het gekoppelde apparaat aan en zet u vervolgens de schakelaar **Internettoegang** aan om een internetverbinding tot stand brengen.
	- Stuur een verzoek tot internettoegang naar uw tablet vanaf het apparaat dat een internetverbinding nodig heeft.

Nadat u Bluetooth-tethering hebt ingeschakeld, geeft uw tablet het pictogram  $\sqrt[k]{}$  op de statusbalk weer. Andere apparaten kunnen nu verbinding maken en uw mobiele internet gebruiken.

### **Gegevens overdragen via Bluetooth**

#### **Bluetooth inschakelen en uw tablet met een ander apparaat koppelen**

- **1** Open **Instellingen** en raak **Bluetooth** aan.
- **2** Zet de schakelaar **Bluetooth** aan en zorg ervoor dat **Zichtbaarheid** is ingeschakeld. Uw tablet toont automatisch een lijst met beschikbare apparaten. Als het apparaat dat u wilt koppelen niet wordt weergegeven, controleert u of het apparaat zichtbaar is.
- **3** Selecteer het apparaat waarmee u wilt koppelen en volg de instructies op het scherm.

#### **Bestanden verzenden en ontvangen via Bluetooth**

Controleer of beide apparaten zijn gekoppeld voordat u probeert bestanden over te dragen.

- **Bestanden verzenden**: houd het bestand dat u wilt verzenden aangeraakt en raak Delen > **Bluetooth** aan. Uw apparaat zoekt automatisch naar apparaten in de buurt. Selecteer het ontvangende apparaat.
- **Bestanden ontvangen**: wanneer een ander apparaat u via Bluetooth bestanden probeert toe te zenden, selecteert u **Accepteren** in het dialoogvenster dat wordt weergegeven. Open het berichtenpaneel om de voortgang van de bestandsoverdracht bekijken. Standaard worden ontvangen bestanden opgeslagen in de map **bluetooth** in de interne opslag van uw apparaat.

#### **Bluetooth-apparaten ontkoppelen**

- **1** Open **Instellingen** en raak **Bluetooth** aan.
- **2** Zet de schakelaar **Bluetooth inschakelen** aan.
- **3** Raak het pictogram  $\overline{1}$  aan naast de naam van het gekoppelde apparaat en raak vervolgens **Koppeling ongedaan maken** aan.

#### **Uw tablet een andere naam geven**

Standaard wordt het modelnummer van uw tablet als de apparaatnaam gebruikt wanneer uw Bluetooth inschakelt. U kunt de naam wijzigen in iets wat beter herkenbaar is.

- **1** Open **Instellingen** en raak **Bluetooth** > **Apparaatnaam** aan.
- **2** Geef de tablet een andere naam en raak **OK** aan.

# **Gegevens overdragen via Wi-Fi Direct**

Gebruik Wi-Fi Direct om foto's en bestanden uit te wisselen tussen twee apparaten zonder dat u verbinding met een Wi-Fi-netwerk hoeft te maken. Wi-Fi Direct is vergelijkbaar met Bluetooth maar is sneller, waardoor het geschikt is voor de overdracht van grotere bestanden, zoals video's.

Wi-Fi Direct kan alleen worden gebruikt voor het overdragen van gegevens tussen twee Huawei-apparaten. Controleer of beide apparaten Wi-Fi Direct ondersteunen.

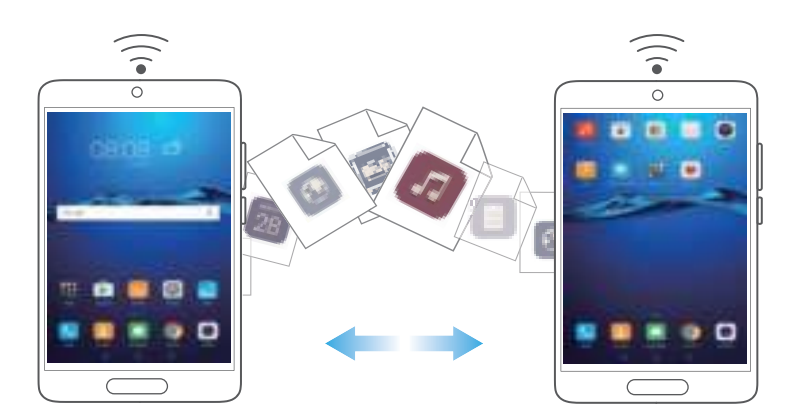

#### **Twee apparaten verbinden met Wi-Fi Direct**

Breng een Wi-Fi Direct-verbinding tot stand om gegevens draadloos over te dragen tussen twee apparaten.

**1** Open **Instellingen**, selecteer **Wi-Fi** en zet vervolgens de schakelaar **Wi-Fi** aan. Raak

**Wi-Fi Direct** aan.

- **2** Herhaal de bovenstaande stappen op het andere apparaat en houd het zoekscherm van Wi-Fi Direct open op beide apparaten.
- **3** Wanneer uw tablet het andere apparaat detecteert, selecteert u het. Volg de instructies op het scherm om een Wi-Fi Direct-verbinding tussen de twee apparaten tot stand te brengen.

Als u de Wi-Fi Direct-verbinding wilt beëindigen, selecteert u <sup> $\frac{1}{5}$ </sup> om het scherm **Wi-Fi Direct** te openen. Selecteer het apparaat waarvan u verbinding wilt verbreken en raak **OK** aan om de verbinding te verbreken.

#### **Wi-Fi Direct gebruiken voor het verzenden en ontvangen van bestanden**

Wissel bestanden uit tussen twee apparaten met behulp van een Wi-Fi Direct-verbinding.

- Voor deze functie is een Wi-Fi-verbinding vereist. Zorg ervoor dat Wi-Fi op beide apparaten is ingeschakeld.
- **1** Raak **Galerij** aan en selecteer de afbeelding die u wilt verzenden.
- **2** Raak **Delen** > **Wi-Fi Direct** aan. Wacht totdat het ontvangende apparaat is gedetecteerd en selecteer het vervolgens.

Als het ontvangende apparaat niet wordt gedetecteerd, controleert u of Wi-Fi is ingeschakeld.

**3** Op het ontvangende apparaat wordt een dialoogvenster weergegeven. Raak **Accepteren** aan om het verzoek voor de bestandsoverdracht te accepteren.

Open het berichtenpaneel en raak **Meldingen** aan om de voortgang van de bestandsoverdracht bekijken.

Standaard worden ontvangen bestanden opgeslagen in de map **Wi-Fi Direct** in de interne opslag van uw tablet.

# **Bestandsbeheer**

# **Bestanden weergeven**

#### **Bestanden weergeven per categorie**

Open het tabblad **Categorieën** in **Bestanden**. Uw bestanden worden automatisch in verschillende categorieën ingedeeld.

#### **Snel bestanden vinden**

Gebruik de zoekfunctie om snel te vinden waar u naar op zoek bent.

- **1** Open **Bestanden**.
- **2** Op het tabblad **Lokaal** raakt u **Interne opslag** of **SD-kaart** aan.
- **3** Raak  $\mathbb Q$  aan en voer vervolgens de bestandsnaam of trefwoorden in. De zoekresultaten worden onder de zoekbalk weergegeven.

#### **Uw bestanden sorteren**

Gebruik de sorteerfunctie om uw bestanden te rangschikken op type, naam, grootte of datum.

- **1** Open **Bestanden**.
- **2** Op het tabblad **Lokaal** raakt u **Interne opslag** of **SD-kaart** aan.
- **3** Raak  $1\,\mathrm{k}$  aan en sorteer de bestanden vervolgens naar wens op type, naam, grootte of datum.

#### **Snelkoppelingen naar bestanden maken op het startscherm**

Maak op het startscherm een snelkoppeling naar veelgebruikte bestanden om er gemakkelijk toegang toe te hebben.

- **1** Open **Bestanden**.
- **2** Op het tabblad **Lokaal** raakt u **Interne opslag** of **SD-kaart** aan.
- **3** Houd de het bestand waarvoor u een snelkoppeling wilt maken aangeraakt en raak

vervolgens > **Snelkoppeling op desktop aanmaken** aan.

## **Bestanden delen**

Gebruik **Bestanden** om foto's of video's op sociale media of met vrienden te delen.

- **1** Open **Bestanden**.
- **2** Op het tabblad **Lokaal** raakt u **Interne opslag** of **SD-kaart** aan.
- **3** Selecteer de bestanden die u wilt delen en raak vervolgens  $\equiv$  > Delen aan.

**4** Kies een deelmethode en volg de instructies op het scherm om uw bestanden te delen.

### **Mappen maken**

Maak mappen en plaats bestanden in die mappen om uw tablet overzichtelijk te houden.

- **1** Open **Bestanden**.
- **2** Op het tabblad **Lokaal** raakt u **Interne opslag** of **SD-kaart** aan.
- **3** Raak  $+$  aan, voer een nieuwe naam voor de map in en selecteer vervolgens **Opslaan**.

### **Bestanden hernoemen**

Geef uw bestanden specifieke namen, zodat u ze snel kunt vinden.

- **1** Open **Bestanden**.
- **2** Op het tabblad **Lokaal** raakt u **Interne opslag** of **SD-kaart** aan.
- **3** Houd het te hernoemen bestand aangeraakt en raak vervolgens  $\equiv$  > **Hernoemen** aan.
- **4** Voer een nieuwe naam in en raak vervolgens **OK** aan.

# **Bestanden kopiëren, verplaatsen of verwijderen**

- **1** Open **Bestanden**.
- **2** Op het tabblad **Lokaal** raakt u **Interne opslag** of **SD-kaart** aan.
- **3** Selecteer de bestanden die u wilt kopiëren, verplaatsen of verwijderen. U kunt het volgende doen:
	- **Bestanden naar een doelmap kopiëren**: raak  $\Box$  aan, selecteer een doelmap en raak vervolgens  $\Box$  aan.
	- **Bestanden naar een doelmap verplaatsen**: raak  $\Box$  aan, selecteer een doelmap en raak vervolgens  $\Box$  aan.
	- **Bestanden verwijderen**: raak  $\overline{11}$  > Verwijderen aan.

### **Archiefbestanden maken of uitpakken**

Combineer meerdere bestanden tot een enkel **zip**-archief om opslagruimte vrij te maken en uw bestanden eenvoudig te kunnen delen.

- **1** Open **Bestanden**.
- **2** Op het tabblad **Lokaal** raakt u **Interne opslag** of **SD-kaart** aan.
- **3** Selecteer de bestanden of mappen die u wilt archiveren en raak vervolgens  $\equiv$  > **Comprimeren** aan.
- **4** Kies de bestemming van het archiefbestand. De geselecteerde bestanden worden gecomprimeerd tot een **zip**-archief dat automatisch een naam krijgt.
	- Als u een archiefbestand wilt uitpakken, houdt u het bestand aangeraakt en raakt u

vervolgens  $\equiv$  > Uitpakken naar aan. Selecteer waar u het archiefbestand wilt uitpakken.

# **Kleine afbeeldingen uitsluiten**

Wanneer u afbeeldingen bekijkt, ziet u misschien dat **Bestanden** ook afbeeldingen en miniaturen in de cache weergeeft die afkomstig zijn van webpagina's die u hebt bezocht. Sluit deze afbeeldingen uit voor een overzichtelijke kijkervaring.

- **1** Open **Bestanden**.
- 2 Raak  $\equiv$  > Instellingen en zet vervolgens de schakelaar Kleine afbeeldingen filteren aan om te voorkomen dat bestanden kleiner dan 30 KB worden weergegeven.

### **Privébestanden opslaan in een kluis**

Om de privacy van uw bestanden te waarborgen, schakelt u de Kluis in en verplaatst u bestanden naar de kluis om ze te coderen. U kunt de bestanden op een later moment altijd weer uit de kluis verwijderen.

- **1** Open **Bestanden**.
- **2** Op het tabblad **Categorieën** of **Lokaal** raakt u **Kluis** aan.
- **3** Raak **Inschakelen** aan en stel de kluisopslaglocatie in.
- **4** Volg de instructies op het scherm voor het instellen van een wachtwoord en een beveiligingsvraag en raak vervolgens **Gereed** aan om de Kluis te openen.
- **5** Raak  $\exists$  aan. Volg de instructies op het scherm om bestanden te selecteren en raak vervolgens  $\exists$  aan om ze aan de kluis toe te voegen.
- **Bestanden uit een kluis verwijderen**: open in de Kluis de map met de bestanden die u wilt verwijderen. Houd een willekeurig bestand aangeraakt, selecteer de bestanden die u wilt verplaatsen en raak vervolgens  $\Xi$  aan.
- <sup>l</sup> **Een kluis vernietigen**: raak in de Kluis **Instellingen** > **Kluis vernietigen** aan. Volg de instructies op het scherm om bestanden uit de kluis te verwijderen en de kluis te vernietigen.
- <sup>l</sup> **Het kluiswachtwoord wijzigen**: raak in de Kluis **Instellingen** > **Wachtwoord wijzigen** aan. Volg de instructies op het scherm voor het wijzigen van het wachtwoord.

# **Tabletbeheer**

# **Uw systeem optimaliseren**

Gebruik Tabletbeheer om uw tablet sneller te laten werken en de prestaties te optimaliseren.

#### **Een uitgebreide scan uitvoeren**

Open **Tabletbeheer**. Uw tablet voert automatisch een uitgebreide scan uit en optimaliseert uw systeem.

#### **Uw tablet opschonen**

- **1** Open **Tabletbeheer**.
- **2** Raak **optimaal systeem** aan om in de cache en de systeemprullenbak naar app-gegevens te zoeken en deze gegevens te wissen.
	- Volg de instructies op het scherm voor het handmatig wissen van bestanden of het configureren van de instellingen.
- **3** Nadat de gegevens zijn gewist, raakt u **Voltooien** aan.

## **Gegevensgebruik beheren**

Tabletbeheer biedt een gegevensbeheerfunctie waarmee u het gegevensgebruik kunt bijhouden en kunt voorkomen dat u het tegoed van uw mobiele abonnement overschrijdt.

Deze functie wordt niet ondersteund op tablets met alleen Wi-Fi.

Open **Tabletbeheer** en raak vervolgens **Verkeerbeheer** aan. U kunt gedetailleerde statistieken over het gegevensgebruik weergeven of de volgende instellingen configureren:

- **4G-gebruiksranking**: gegevensgebruik per app weergeven.
- **Apps in netwerk**: toestemmingen voor internettoegang voor apps beheren.
- **Draagbare Wi-Fi-hotspot**: configureer de instellingen voor mobiele hotspot of mobiele netwerkverbinding.

### **Intimidatiefilter**

Tabletbeheer biedt een intimidatiefilter en meldingencentrum voor het blokkeren van spamoproepen, spamberichten en ongewenste pushmeldingen.

Open **Tabletbeheer**. U kunt het volgende doen:

• Raak **Intimidatiefilter** >  $\circledcirc$  aan en volg de instructies op het scherm voor het configureren van een zwarte en witte lijst voor oproepen, trefwoorden en spaminstellingen.

**.** Raak Meldingencentrum aan en selecteer een app om de toestemmingen en instellingen voor meldingen te configureren.

# **Batterijbeheer**

Tabletbeheer biedt ook een batterijbeheerfunctie waarmee u energie kunt besparen en kunt voorkomen dat u belangrijke oproepen en berichten mist.

Open **Tabletbeheer** en raak vervolgens **resterend** aan. U kunt het volgende doen:

- Gedetailleerde statistieken over het batterijgebruik weergeven.
- Het batterijgebruik optimaliseren om het energieverbruik te verminderen.
- Een geschikt energieplan selecteren.

# **Back-up maken en terugzetten**

# **De app Back-up gebruiken voor het maken en terugzetten van back-ups**

Back-ups helpen u ervoor te zorgen dat u nooit uw gegevens kwijtraakt. U kunt een lokale backup gebruiken om gegevens naar de interne opslag van uw tablet of naar een microSD-kaart te kopiëren.

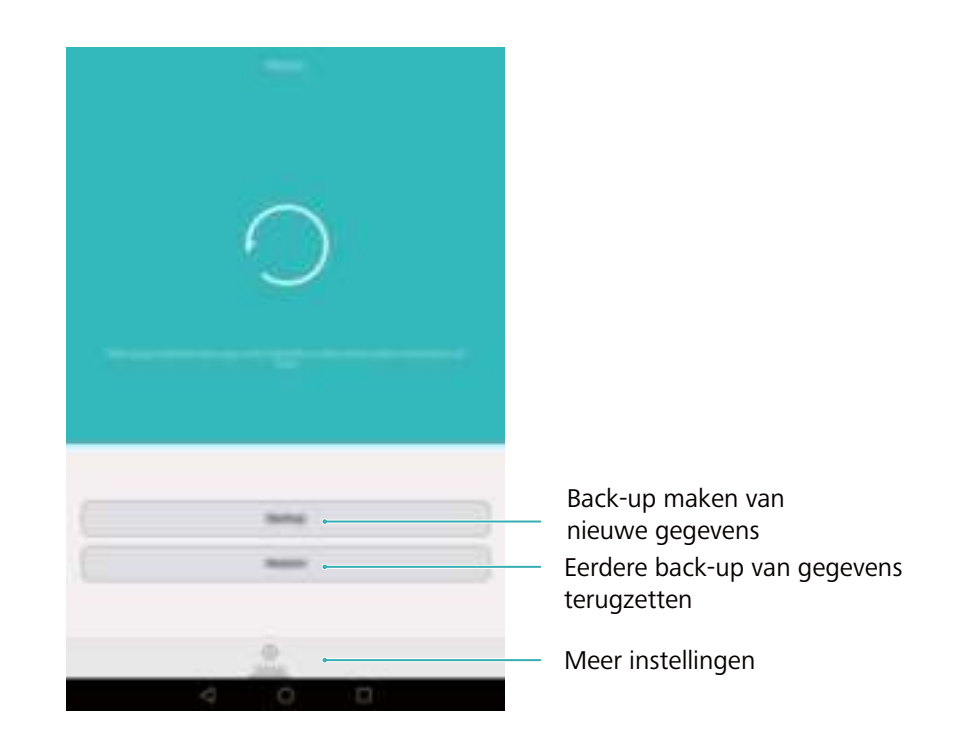

Afhankelijk van uw provider kunnen de functies variëren.

#### **Een back-up van gegevens naar de lokale opslag maken**

U kunt een back-up maken van uw contacten, berichten, telefoonlogboek, foto's, muziek, video's, bestanden en apps.

- **1** Open **Back-up**.
- **2** Raak **Back-up** > **Interne opslag** > **Volgende** aan.
- **3** Selecteer de gegevens waarvan u een back-up wilt maken. Er is geen back-upwachtwoord vereist als u een back-up maakt van foto's, audio, video's en documenten. Als u een back-up wilt maken van andere soorten gegevens, volgt u de instructies op het scherm voor het instellen van een back-upwachtwoord.
- **4** Raak **Back-up** aan.
- Standaard worden gegevens opgeslagen in de map **HuaweiBackup** in **Bestanden**.

#### **Gegevens terugzetten vanaf de lokale opslag**

- **1** Open **Back-up**.
- **2** Raak **Herstellen** > **Herstellen vanuit interne opslag** > **Volgende** aan.
- **3** Selecteer de back-up die u wilt terugzetten.
	- Als de back-upgegevens gecodeerd zijn, voert u het coderingswachtwoord in wanneer u daar om wordt gevraagd.
- **4** Selecteer de gegevens die u wilt terugzetten en raak **Herstel starten** aan.

## **Fabrieksinstellingen herstellen**

Zet uw tablet terug naar de fabrieksinstellingen als deze is gecrasht of traag reageert.

Maak een back-up van belangrijke gegevens op uw tablet voordat u de fabrieksinstellingen herstelt. Voor meer informatie, zie De app Back-up gebruiken voor het maken en terugzetten van back-ups.

Tijdens het herstellen van de fabrieksinstellingen worden alle persoonlijke gegevens van uw tablet gewist, waaronder vingerafdrukken, accountgegevens, gedownloade apps en de instellingen van apps.

- **1** Open **Instellingen**.
- **2** Raak **Geavanceerde instellingen** > **Backup en Fabrieksinstellingen** > **Terug naar fabrieksinstellingen** aan.
- **3** Kies of u de interne opslag wilt formatteren en raak vervolgens **Telefoon opnieuw instellen** aan.

Als u **Interne geheugen wissen** selecteert, worden alle bestanden op uw interne opslag, zoals muziek en afbeeldingen, verwijderd. Ga dus voorzichtig met deze functie om.

**4** Raak **Telefoon opnieuw instellen** aan om uw tablet terug te zetten naar de fabrieksinstellingen. Nadat het proces is voltooid, wordt uw tablet automatisch opnieuw gestart.

# **Uw tablet bijwerken**

Werk het systeem van uw tablet bij naar de laatste versie om de prestaties te verbeteren.

- **A** Het gebruik van ongeautoriseerde software van derden voor het bijwerken van uw tablet kan uw tablet onbruikbaar maken of uw persoonlijke gegevens in gevaar brengen. Voer updates altijd uit via de online-updatefunctie van uw tablet, of download officiële updatepakketten van de officiële website van Huawei.
	- Uw persoonlijke gegevens kunnen tijdens een systeemupdate worden gewist. Zorg ervoor dat u een back-up van belangrijke gegevens maakt voordat u uw tablet bijwerkt.
	- Zorg ervoor dat uw tablet tijdens de update over minimaal 20% resterend batterijvermogen beschikt.
	- Na de update is het mogelijk dat bepaalde apps van derden niet compatibel zijn met uw systeem, bijvoorbeeld apps voor internetbankieren en games. Dit komt omdat externe app-ontwikkelaars enige tijd nodig hebben om updates voor nieuwe Android-releases uit te geven. Wacht totdat er een nieuwe versie van de apps wordt uitgegeven.
- Raak **Instellingen** > **Over tablet** > **Build-nummer** aan om het versienummer van uw tablet weer te geven.

# **OTA-updates**

Wanneer er nieuwe systeemupdate wordt uitgegeven, wordt u gevraagd om de nieuwste versie te downloaden en installeren. Selecteer OTA-update voor snelle en beveiligde updates.

- **A** Zorg ervoor dat uw tablet met internet is verbonden voordat u de update start. Maak verbinding met een Wi-Fi-netwerk voordat u de update start om onnodige gegevenskosten te vermijden. Zorg er ook voor dat uw tablet voldoende resterend batterijvermogen heeft.
- **1** Open **Instellingen**.
- **2** Raak **Updater** aan. Uw tablet controleert automatisch op updates.
- **3** Selecteer de nieuwste versie om het updatepakket te downloaden.
- **4** Nadat de download is voltooid, raakt u **Herstarten/bijwerken** aan. Het updateproces kan enige tijd in beslag nemen. Gebruik uw tablet niet voordat de update is voltooid. Wanneer de update is voltooid, wordt uw tablet automatisch opnieuw gestart.

# **Instellingen**

# **Locatietoegang inschakelen**

Schakel op locatie gebaseerde services in zodat kaarten-, navigatie- en weer-apps toegang hebben tot uw locatiegegevens.

- Afhankelijk van uw provider kunnen de functies variëren.
- **1** Open **Instellingen**.
- **2** Raak **Geavanceerde instellingen** > **Locatietoegang** aan en zet vervolgens de schakelaar **Toegang tot mijn locatie** aan.
- **3** Er zijn drie opties beschikbaar onder **Locatiemodus**:
	- <sup>l</sup> **GPS, Wi-Fi en mobiele netwerken gebruiken**: deze optie maakt gebruik van GPS en de internetverbinding van uw tablet. Schakel deze optie in voor een uiterst nauwkeurige positionering.
	- **. Wi-Fi en mobiele netwerken gebruiken**: deze optie gebruikt alleen de internetverbinding van uw tablet. Schakel deze optie in voor een lager energieverbruik en langere standbytijden.
	- **. Alleen GPS gebruiken**: voor deze optie is geen internetverbinding vereist. Schakel deze optie in om het gebruik van mobiele gegevens te beperken.

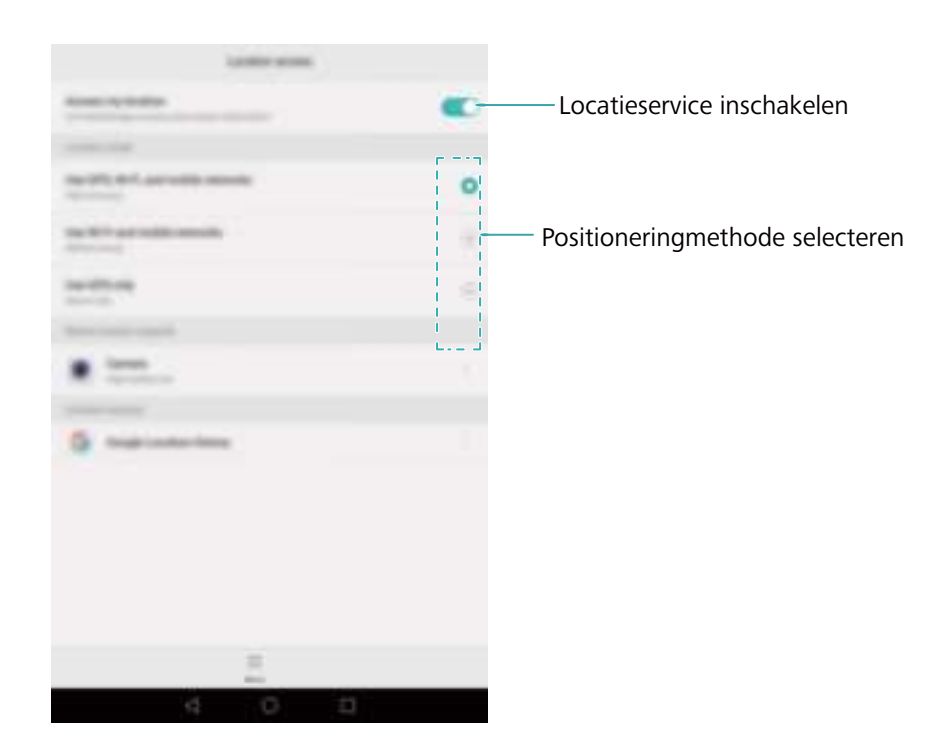

# **De weergave-instellingen configureren**

Configureer de weergave-instellingen om uw tablet een persoonlijk tintje te geven. U kunt bijvoorbeeld de achtergrond, de lettergrootte en de schermuitschakeltijd wijzigen.

Ga naar **Instellingen** en raak vervolgens Weergave aan. U kunt de volgende instellingen configureren:

- Kleurtemperatuur: pas de kleurtemperatuur aan voor afbeeldingen die op uw tablet worden weergegeven. Selecteer een warmere kleurtemperatuur voor een zachtere uitstraling en een koelere kleurtemperatuur voor een scherper beeld. Schakel het selectievakje **Standaard** uit om de kleurtemperatuur handmatig aan te passen.
- **Achtergrond**: stel een achtergrond voor het vergrendelingsscherm en het startscherm in. Voor meer informatie, zie Thema's en achtergronden.
- **.** Lettergrootte: stel het lettertype in.
- <sup>l</sup> **Dagdromen**: wanneer deze functie is ingeschakeld en u **Bron afbeelding** en **Duur** hebt geconfigureerd, geeft uw tablet automatisch afbeeldingen weer wanneer deze wordt opgeladen en het scherm is vergrendeld.
- **Indicatielampje**: de statusindicator knippert wanneer u inkomende oproepen, berichten of andere meldingen ontvangt.
- **Helderheid**: uw tablet past automatisch de helderheid van het scherm aan afhankelijk van het omgevingslicht. Schakel het selectievakje **Automatische helderheid** uit om de helderheid handmatig aan te passen.
- **Slaapstand**: het scherm wordt na een periode van inactiviteit automatisch vergrendeld om het energiegebruik te verminderen. Selecteer **Slaapstand** om de schermuitschakeltijd aan te passen of om de functie voor automatische schermvergrendeling uit te schakelen.
- **Scherm automatisch draaien**: als deze optie is ingeschakeld, wordt de schermstand automatisch gewijzigd, afhankelijk van hoe u uw tablet vasthoudt tijdens het uitvoeren van bepaalde handelingen, zoals het browsen van een webpagina, het bekijken van een afbeelding of het opstellen van een bericht.
- Bovengenoemde opties zijn mogelijk niet op alle tabletmodellen beschikbaar.

# **Geluidsinstellingen**

U kunt audiogerelateerde functies instellen, zoals het wijzigen of uitschakelen van de systeembeltoon of beltonen voor alle typen meldingen. U kunt ook de beltonen wijzigen voor inkomende oproepen en sms-berichten op tablets die oproep- en sms-services ondersteunen.

Ga naar **Instellingen** en raak vervolgens Geluid aan. U kunt de volgende instellingen configureren:

**Volume**: het volume van beltonen, media, alarmen en oproepen aanpassen.

**Stille modus**: wanneer u deze optie inschakelt, gaat uw tablet niet over wanneer u een inkomende oproep of een bericht ontvangt maar wordt het scherm wel geactiveerd. Als u **Trillen in stille modus** ook hebt ingeschakeld, trilt uw tablet om u te attenderen op inkomende oproepen en berichten.

U kunt deze functies in- of uitschakelen op het tabblad met snelkoppelingen. Raak  $\Box$ aan om tussen **Geluid**, **Trilling** en **Stil** te schakelen.

- **·** Selecteer een beltoon onder **Beltoon en trillen** om de beltoon te wijzigen. U kunt kiezen uit vooraf ingestelde beltonen of een lokaal muziekbestand. Zet de schakelaar aan om uw telefoon te laten trillen wanneer deze overgaat.
- **Standaard meldingentoon**: kies een vooraf ingestelde beltoon of een lokaal muziekbestand als meldingstoon voor berichten, e-mails en andere meldingen.
- Wanneer u uw tablet gebruikt om muziek te beluisteren of video's te bekijken, sluit u een hoofdtelefoon aan en schakelt u **SWS-modus** in voor een verbluffende meerkanaals SWS surround sound-ervaring.
- <sup>l</sup> Raak de schakelaars onder **Systeem** aan voor het in- en uitschakelen van de aanraaktonen van de kiezer, de aanraakgeluiden, de geluiden voor schermvergrendeling, de tonen voor schermafdrukken, de tonen voor in- en uitschakeling en haptische feedback.
- Bovengenoemde opties zijn mogelijk niet op alle tabletmodellen beschikbaar.

# **De schermontgrendelingsmethode wijzigen**

Stel een wachtwoord voor schermvergrendeling in om ongeautoriseerde toegang tot uw tablet te voorkomen.

#### **Een schermontgrendelingspatroon instellen**

- **1** Open **Instellingen**.
- **2** Raak **Schermvergrendeling en wachtwoorden** > **Schermvergrendelingsstijl** > **Patroon** aan.
- **3** Verbind ten minste vier punten met elkaar om een schermontgrendelingspatroon te maken en laat vervolgens uw vinger los. Teken uw schermontgrendelingspatroon opnieuw om te bevestigen.
- **4** Voer een reserve-PIN-code van tenminste vier tekens in. Als u uw schermontgrendelingspatroon vergeet, kunt u de reserve-PIN-code invoeren om het scherm te ontgrendelen.

#### **Het scherm ontgrendelen met een wachtwoord**

- **1** Open **Instellingen**.
- **2** Raak **Schermvergrendeling en wachtwoorden** > **Schermvergrendelingsstijl** aan.
- **3** U kunt kiezen voor het instellen van een PIN-code of een wachtwoord:
- Raak PIN aan, voer een PIN-code van tenminste vier tekens in en selecteer Gereed.
- Raak Wachtwoord aan, voer een wachtwoord van tenminste vier tekens in en selecteer **Gereed**.
- U kunt ook uw vingerafdruk gebruiken om het scherm te ontgrendelen. Raak **Vastleggen** aan in het dialoogvenster dat wordt weergegeven om uw vingerafdruk toe te voegen.

#### **Vingerafdrukontgrendeling inschakelen**

Raadpleeg Vingerafdrukherkenning gebruiken voor meer informatie over het configureren van vingerafdrukontgrendeling.

#### **Het wachtwoord voor schermvergrendeling verwijderen**

- **1** Open **Instellingen**.
- **2** Raak **Schermvergrendeling en wachtwoorden** > **Schermvergrendelingsstijl** aan.
- **3** Voer uw wachtwoord voor schermontgrendeling of uw ontgrendelingspatroon in en raak vervolgens **Geen** aan.

# **Instellingen voor gebaren en navigatie**

U kunt uw tablet bedienen met enkele simpele gebaren.

#### **Bewegingscontrole**

Open **Instellingen**. Raak **Slimme assistentie** > **Bewegingscontrole** aan en selecteer vervolgens de bewegingen die u wilt inschakelen.

**. Omdraaien**: geluiden dempen en trillingen uitschakelen voor inkomende oproepen, alarmen en timers.

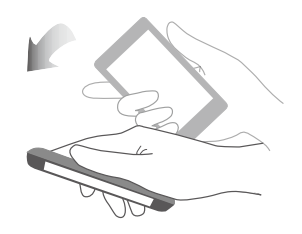

**Kantelen**: in de startscherm-editor houdt u een pictogram op widget aangeraakt en kantelt u uw tablet naar links of rechts om het pictogram naar het volgende scherm verplaatsen.

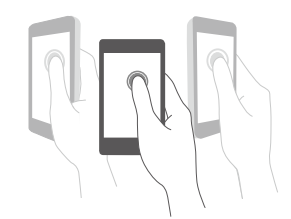

#### **Navigatiebalk**

Open **Instellingen** en raak vervolgens **Navigatie** > **Navigatiebalk** aan om de navigatiebalk te configureren.

Kies een aangepaste indeling voor de navigatie. Als u een navigatiebalk met  $\overline{\overline{v}}$  selecteert, kunt u  $\overline{\overline{\Psi}}$  aanraken om snel toegang tot het berichtenpaneel te krijgen.

## **Vliegtuigmodus**

Draadloze apparaten kunnen interferentie met het vluchtsysteem van een vliegtuig veroorzaken. Schakel tijdens een vlucht uw tablet uit of activeer de vliegtuigmodus.

Nadat u de vliegtuigmodus activeert, worden alle netwerkfuncties van uw tablet uitgeschakeld. U kunt geen oproepen starten of ontvangen, of mobiele gegevens Bluetooth of Wi-Fi gebruiken. U kunt echter nog wel steeds muziek afspelen, video's bekijken en apps gebruiken die geen internetverbinding vereisen.

Gebruik een van de volgende methoden om de vliegtuigmodus in of uit te schakelen:

• Veeg omlaag vanaf de statusbalk om het berichtenpaneel te openen. Zet op het tabblad **Sneltoetsen** de schakelaar **Vliegtuig-modus** aan.

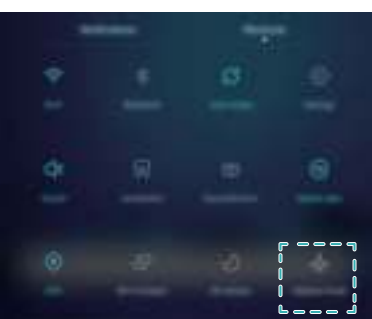

<sup>l</sup> Houd de Aan/Uit-knop ingedrukt en raak vervolgens **Vliegtuig-modus** aan.

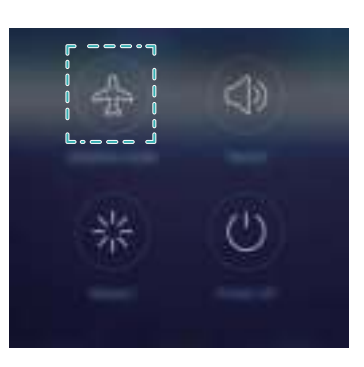

<sup>l</sup> Open **Instellingen** aan en zet vervolgens de schakelaar **Vliegmodus** aan.

Wanneer de vliegtuigmodus is geactiveerd, wordt  $\stackrel{\blacktriangle}{\bullet}$  weergegeven op de statusbalk.

# **Het zwevende menu gebruiken**

Het zwevende menu geeft u toegang tot een aantal veelgebruikte opties en functies, zoals de toets Terug, de toets Start en optimalisatie voor één aanraking. U kunt het zwevende menu over het scherm verplaatsen zodat u het eenvoudig met één hand kunt gebruiken.

Open **Instellingen**. Raak **Slimme assistentie** > **Zwevende toets** aan en zet vervolgens de schakelaar **Zwevende toets** aan.

Wanneer u deze optie inschakelt, wordt de zwevende menuknop ( ) weergegeven op alle schermen behalve op het vergrendelingsscherm en in het berichtenpaneel. Raak aan om het zwevende menu uit de vrouwen.

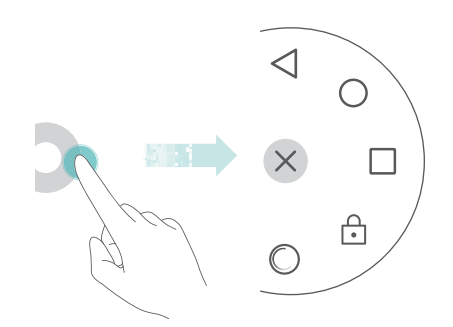

Sleep het zwevende menu naar de gewenste locatie.

Vanuit het uitgevouwen menu kunt u het volgende doen:

- Raak  $\leqslant$  aan om naar het vorige scherm terug te keren of de huidige app te sluiten.
- $\bullet$  Raak  $\circlearrowright$  aan om terug te keren naar het startscherm.
- Raak  $\Box$  aan om de lijst met onlangs gebruikte apps weer te geven.
- Taak  $\therefore$  aan om het scherm te vergrendelen.
- Raak  $\heartsuit$  aan om het tabletgeheugen op te schonen en energie-intensieve apps die in de achtergrond worden uitgevoerd te sluiten.
- Raak  $\times$  aan om het menu in te klappen.

# **Datum en tijd instellen**

Afhankelijk van uw provider kunnen de functies variëren.

Open **Instellingen**. Raak **Geavanceerde instellingen** > **Datum en tijd** aan om de instellingen te configureren.
# **De systeemtaal wijzigen**

- **1** Open **D** Instellingen.
- **2** Raak **Geavanceerde instellingen** > **Taal en invoer** aan.
- **3** Raak **Taal & regio** aan en selecteer de gewenste taal.

## **De beschikbare opslagruimte weergeven**

Controleer of er voldoende ruimte in de interne opslag van uw tablet of op de microSD-kaart beschikbaar is voordat u een updatepakketten of grote bestanden downloadt..

Open **Instellingen** en raak **Geavanceerde instellingen** > **Geheugen en opslag** aan om informatie over de beschikbare opslag weer te geven.

Raak **Standaard locatie** aan om de standaard opslaglocatie in te stellen op **Interne opslag** of **SD-kaart**.

# **Bijlage**

# **Persoonlijke informatie en gegevensbeveiliging**

Het gebruik van bepaalde functies of toepassingen van derden op uw toestel kan tot gevolg hebben dat uw persoonlijke informatie en gegevens verloren gaan of beschikbaar worden voor anderen. Er worden verschillende maatregelen aanbevolen om u te helpen uw persoonlijk en vertrouwelijke informatie te beschermen.

- Bewaar uw toestel op een veilige plaats om te verhinderen dat onbevoegden er gebruik van maken.
- Schakel de schermvergrendeling van uw toestel in en creëer een wachtwoord of ontgrendelpatroon om het te openen.
- Maak regelmatig backups van persoonlijke informatie op uw kaart, geheugenkaart of toestel. Indien u een ander toestel aankoopt, zorg ervoor dat alle persoonlijke informatie van uw oude toestel verwijderd is.
- Indien u zich zorgen maakt over virussen bij het ontvangen van berichten of e-mails van een vreemde, verwijder deze dan zonder ze te openen.
- Indien u uw toestel gebruikt om op het internet te surfen, vermijd dan websites die een risico kunnen vormen, om diefstal van uw persoonlijke gegevens te verhinderen.
- Indien u gebruik maakt van diensten zoals WiFi of Bluetooth, stel dan voor deze diensten wachtwoorden in om onbevoegde toegang te verhinderen. Wanneer deze diensten niet gebruikt worden, schakel ze uit.
- Installeer of upgrade beveiligingssoftware en voer regelmatig een virusscan uit.
- Zorg ervoor dat u toepassingen van derden via een erkende bron aankoopt. Gedownloade toepassingen van derden moeten gescand worden op virussen.
- Installeer beveiligingssoftware of patches uitgegeven door Huawei of toepassingproviders (derden).
- <sup>l</sup> Bepaalde toepassingen vereisen en verzenden plaatselijke informatie. Daarom kan een derde uw plaatselijke gegevens delen.
- Uw toestel levert mogelijk detectie- en diagnostische informatie aan toepassingproviders (derden). Deze gebruiken deze informatie om hun producten en diensten te verbeteren.

# **Juridische kennisgeving**

#### **Copyright © Huawei Technologies Co., Ltd. 2016. Alle rechten voorbehouden.**

Het is niet toegestaan onderdelen van deze handleiding in enige vorm of op enige manier te reproduceren of verzenden zonder voorafgaande schriftelijke toestemming van Huawei Technologies Co., Ltd. en haar partners ("Huawei").

Het product dat in deze handleiding wordt beschreven, kan software van Huawei en mogelijke licentiegevers bevatten waarop het auteursrecht van toepassing is. Klanten mogen deze software op geen enkele wijze reproduceren, distribueren, wijzigen, decompileren, ontmantelen, decoderen, uitpakken, aan reverse engineering onderwerpen, leasen, toewijzen of in sublicentie geven, behalve indien dergelijke restricties toegelaten zijn door de toepasselijke wetgeving of indien dergelijke handelingen goedgekeurd werden door de respectieve eigenaars van auteursrechten.

### **Handelsmerken en vergunningen**

### House, HUAWEI, EN 2019 N.C. En 2019 van de Eijn handelsmerken of gedeponeerde handelsmerken van Huawei Technologies Co., Ltd.

LTE is een handelsmerk van ETSI.

Het woordmerk *Bluetooth*® en de bijbehorende logo's zijn gedeponeerde handelsmerken van *Bluetooth SIG, Inc.* en elk gebruik van dergelijke merken door Huawei Technologies Co., Ltd. vindt plaats onder licentie.

Overige handelsmerken, product-, dienst- en bedrijfsnamen die worden genoemd, kunnen het eigendom zijn van hun respectieve eigenaren.

### **Kennisgeving**

Sommige functies van het product en de bijbehorende accessoires zoals in dit document beschreven, zijn afhankelijk van de geïnstalleerde software, mogelijkheden en instellingen van het lokale netwerk en kunnen daarom mogelijk niet geactiveerd worden of kunnen beperkt worden door plaatselijke telefoonmaatschappijen of aanbieders van netwerkdiensten.

Daardoor komen de beschrijvingen in dit document wellicht niet exact overeen met het product dat of de accessoires die u hebt aangeschaft.

Huawei behoudt zich het recht voor om de informatie of specificaties in deze handleiding zonder voorafgaande kennisgeving en zonder enige aansprakelijkheid te wijzigen.

### **Verklaring met betrekking tot software van derden**

Huawei is niet de eigenaar van het intellectuele eigendom van de software en toepassingen van derden die met dit product worden meegeleverd. Daarom biedt Huawei geen enkele garantie voor software en toepassingen van derden. Huawei biedt geen ondersteuning aan klanten die van deze software en applicaties van derden gebruik maken en is niet verantwoordelijk of aansprakelijk voor de functies van de software en toepassingen van derden.

Toepassingen en diensten van derden kunnen op elk gewenst moment worden onderbroken of beëindigd en Huawei geeft geen garantie af met betrekking tot de beschikbaarheid van enige inhoud of dienst. Inhoud en diensten worden door derden aangeboden via netwerk- of overdrachtsprogramma's die niet onder de controle van Huawei vallen. Voor zover toestaan door het toepasselijk recht, wordt nadrukkelijk gesteld dat Huawei geen vergoeding biedt of

aansprakelijk kan worden gesteld voor diensten die door derden worden verleend, noch voor de onderbreking of beëindiging van de inhoud of diensten van derden.

Huawei kan niet aansprakelijk worden gesteld voor de wettelijkheid, kwaliteit of enige andere aspecten van software die op dit product is geïnstalleerd, of voor werk van derden dat wordt geïnstalleerd of gedownload in welke vorm dan ook, met inbegrip van maar niet beperkt tot teksten, afbeeldingen, video's of software etc. Klanten dragen het risico voor alle effecten, waaronder incompatibiliteit tussen de software en dit product, die het gevolg zijn van het installeren van software of het uploaden of downloaden van het werk van derden.

Dit product is gebaseerd op het open-sourceplatform Android™. Huawei heeft de nodige wijzigingen aan het platform aangebracht. Daarom ondersteunt dit product mogelijk niet alle functies die worden ondersteund door het standaard Android-platform of is het mogelijk niet compatibel met software van derden. Huawei biedt geen enkele garantie en verklaring af in verband met een dergelijke compatibiliteit en sluit elke vorm van aansprakelijkheid in verband daarmee uitdrukkelijk uit.

### **UITSLUITING VAN GARANTIE**

ALLE INHOUD VAN DEZE HANDLEIDING WORDT ALS ZODANIG AANGEBODEN. BEHALVE INDIEN VEREIST DOOR TOEPASSELIJK RECHT, WORDEN ER GEEN GARANTIES AFGEGEVEN VAN WELKE AARD DAN OOK, HETZIJ EXPLICIET OF IMPLICIET, MET INBEGRIP VAN MAAR NIET BEPERKT TOT GARANTIES VAN HANDELBAARHEID EN GESCHIKTHEID VOOR EEN BEPAALD DOEL, MET BETREKKING TOT DE NAUWKEURIGHEID, BETROUWBAARHEID OF INHOUD VAN DEZE HANDLEIDING. VOOR ZOVER MAXIMAAL IS TOEGESTAAN OP GROND VAN HET TOEPASSELIJK RECHT KAN HUAWEI IN GEEN GEVAL AANSPRAKELIJK GESTELD WORDEN VOOR EVENTUELE SPECIALE, INCIDENTELE, INDIRECTE GEVOLGSCHADE, VERLOREN WINSTEN, BEDRIJFSACTIVITEITEN, INKOMSTEN, GEGEVENS, GOODWILL OF VERWACHTE BESPARINGEN.

DE MAXIMALE AANSPRAKELIJKHEID (DEZE BEPERKING IS NIET VAN TOEPASSING OP DE AANSPRAKELIJKHEID VOOR PERSOONLIJK LETSEL TOT DE MATE WAARIN DE WET EEN DERGELIJKE BEPERKING VERBIEDT) VAN HUAWEI DIE VOORTVLOEIT UIT HET GEBRUIK VAN HET PRODUCT, ZOALS BESCHREVEN IN DEZE HANDLEIDNG ZAL WORDEN BEPERKT TOT DE HOOGTE VAN HET DOOR DE KLANTEN BETAALDE BEDRAG VOOR DE AANSCHAF VAN DIT PRODUCT.

### **Import- en exportregelgeving**

Klanten moeten alle toepasselijke export- en importwetten en -regelgeving naleven en zijn verantwoordelijk voor het verkrijgen van alle noodzakelijke overheidsvergunningen en licenties om het product dat vermeld wordt in deze handleiding, inclusief de software en de technische gegevens, te exporteren, te herexporteren of te importeren.

### **Privacybeleid**

Om meer inzicht te krijgen in de manier waarop wij uw persoonlijke gegevens beschermen, raadpleegt u ons privacybeleid via http://consumer.huawei.com/privacy-policy.

Deze handleiding is uitsluitend bedoeld ter referentie. Het daadwerkelijke product, met inbegrip van maar niet beperkt tot de kleur, de afmetingen en de schermindeling, kan hiervan afwijken. Geen van de verklaringen, informatie en aanbevelingen in deze handleiding houden enige vorm van garantie in, hetzij expliciet of impliciet.

### 903564\_01